# Система Учета рабочего времени *Anviz D200*<br>|Чета рабочего времени<br>|<br>|СТВО ПОЛЬЗОВАНИЯ<br>| Официальный дистрибьютор ANVIZ<br>| Официальный дистрибьютор ANVIZ<br>|

# **Руководство пользования**

(V1.0)

*www.anvizcom.ru тел. +7 (495) 231-96-01* 

### **Software Operation Flowchart (Важная глава, читайте внимательно)**

Программное обеспечение включает: Системные параметры, управление подразделениями, управление персоналом, управление сменами, отпуска, статистические отчеты и т.д. Как же правильно использовать эту систему? Далеко не достаточно понимать только лишь работу каждого отдельного модуля - важно знать взаимосвязи между ними и схему работы всей системы. Только так можно получить правильный отчет. Блок-схема ПО может быть вкратце представлена следующим образом:

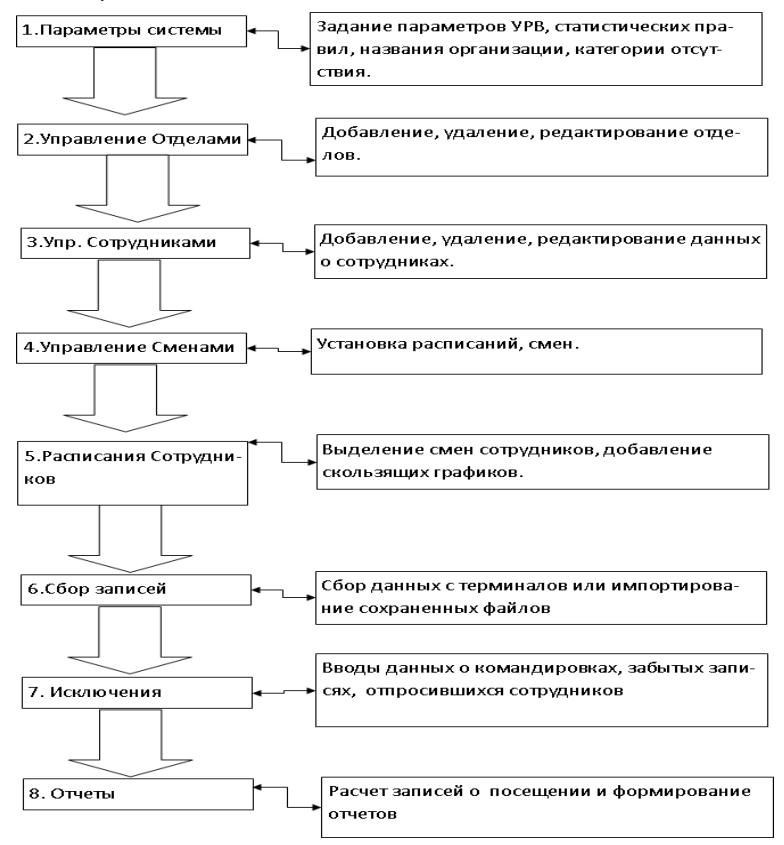

1. При первом запуске программы задайте параметры, включая название организации, правила учета посещаемости, статистические правила для расчета преждевременного ухода, опозданий, переработки и других видов отсутствия. После задания указанных параметров обычно нет необходимости в их изменении, за исключением случаев изменения управленческих норм в компании.

2. Обычно в одной компании существует несколько подразделений, и все подразделения следует ввести вручную, за исключением импорта списка сотрудников. Ввод подразделений следует выполнять до перехода к управлению персоналом.

3. При первом запуске программы создайте текстовый файл (\*. txt) или файл MS Excel (\*. xls) для списка сотрудников компании в соответствии с определенным форматом. Подробнее о формате см. в [импорт списка сотрудников], чтобы все сотрудники из списка были единовременно импортированы в систему. Впоследствии сотрудников можно добавлять, удалять, изменять или переводить в новое подразделение.

4. Сначала добавьте нужное расписание (с времени начала работы до времени окончания работы) согласно распорядку, принятому в компании, затем составьте смены.

5. Когда смены составлены, необходимо распределить по сменам сотрудников. У каждого сотрудника может быть только одна смена. Укажите день начала смены. По окончании распределения по сменам установленные дата и время начала работы будут видны для каждого сотрудника.

6. Записи транзакций хранятся в терминале учета посещаемости. Перед формированием отчета загрузите записи из терминала. Дополнительно, информация о сотрудниках и образцы отпечатков пальцев могут передаваться между терминалом и компьютером. Более подробную информацию см. в главе "Программа управления".

7. В компании обычно есть сотрудники, отсутствующие по той или иной причине: командировка, отгул, забыли отметиться и т.д. В таком случае необходимо своевременно ввести данные о таком отсутствии для обеспечения точности статистического отчета.

8. После завершения всех указанных выше операций можно формировать отчет. В отчете может быть отражена посещаемость всех сотрудников или конкретного сотрудника из выбранного подразделения за определенный промежуток времени.

В [Расчет посещаемости и отчет] необходимо сначала выбрать для сотрудника начальную и конечную дату интервала времени, нажать "Расчитать", и система проведет автоматические вычисления и проверку на достоверность записей. (При работе терминала могут появляться недостоверные записи. Например, если один сотрудник проведет пальцем по датчику дважды за очень короткий промежуток времени, одна из записей будет рассматриваться системой как недостоверная). Если в вычислениях имеется какая-либо неточность, администратор также может изменить запись вручную для обеспечения точности результата.

Примечание: Из приведенной выше блок-схемы мы видим, что если при формировании отчета для одного сотрудника возникает ошибка, то вероятная причина может быть в следующем:

- Неправильно выбрана смена или временная смена для этого сотрудника.
- Неправильная выборка, например, для отпусков/отгулов/отсутствия отметки о приходе или уходе.
- Неправильно выполнена проверка и вычисление записей транзакций.

### Содержание

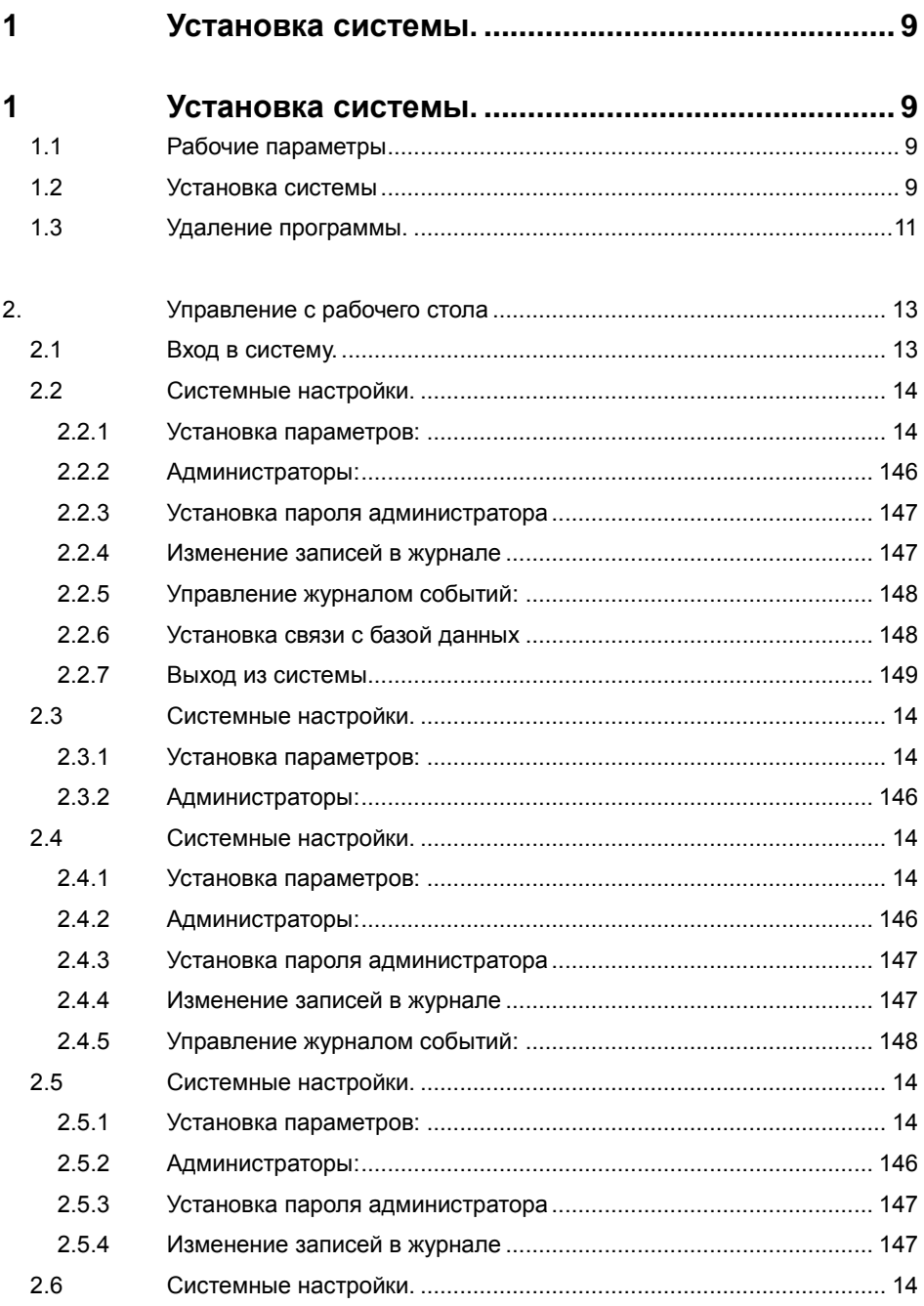

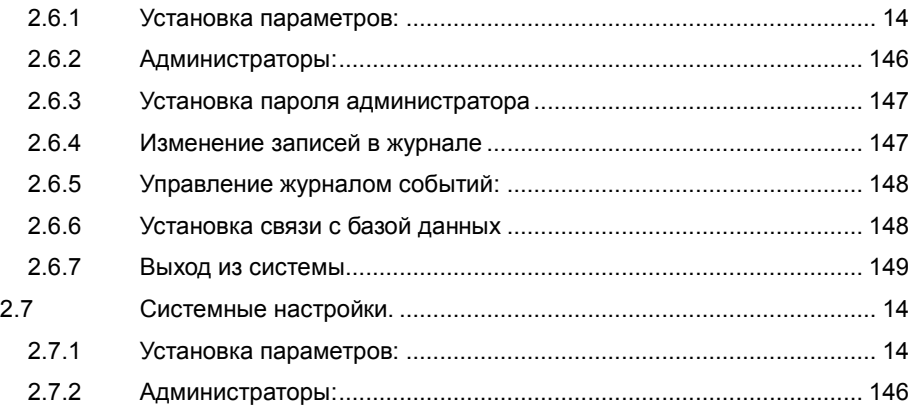

## **Глава 3. Соединения**

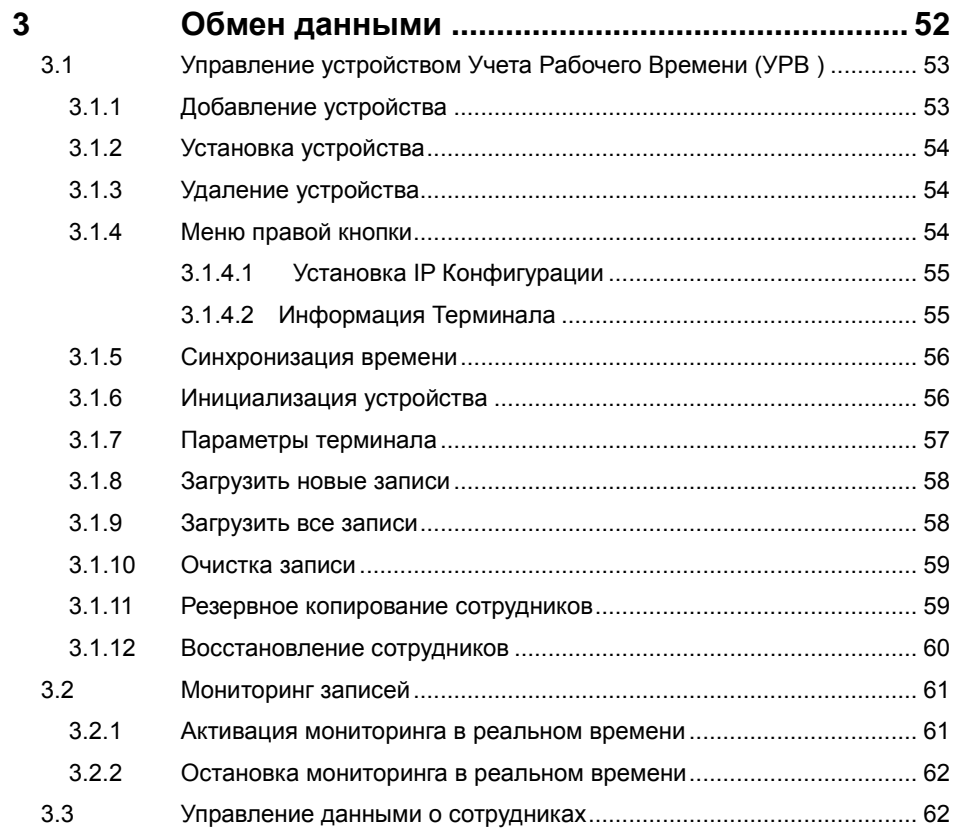

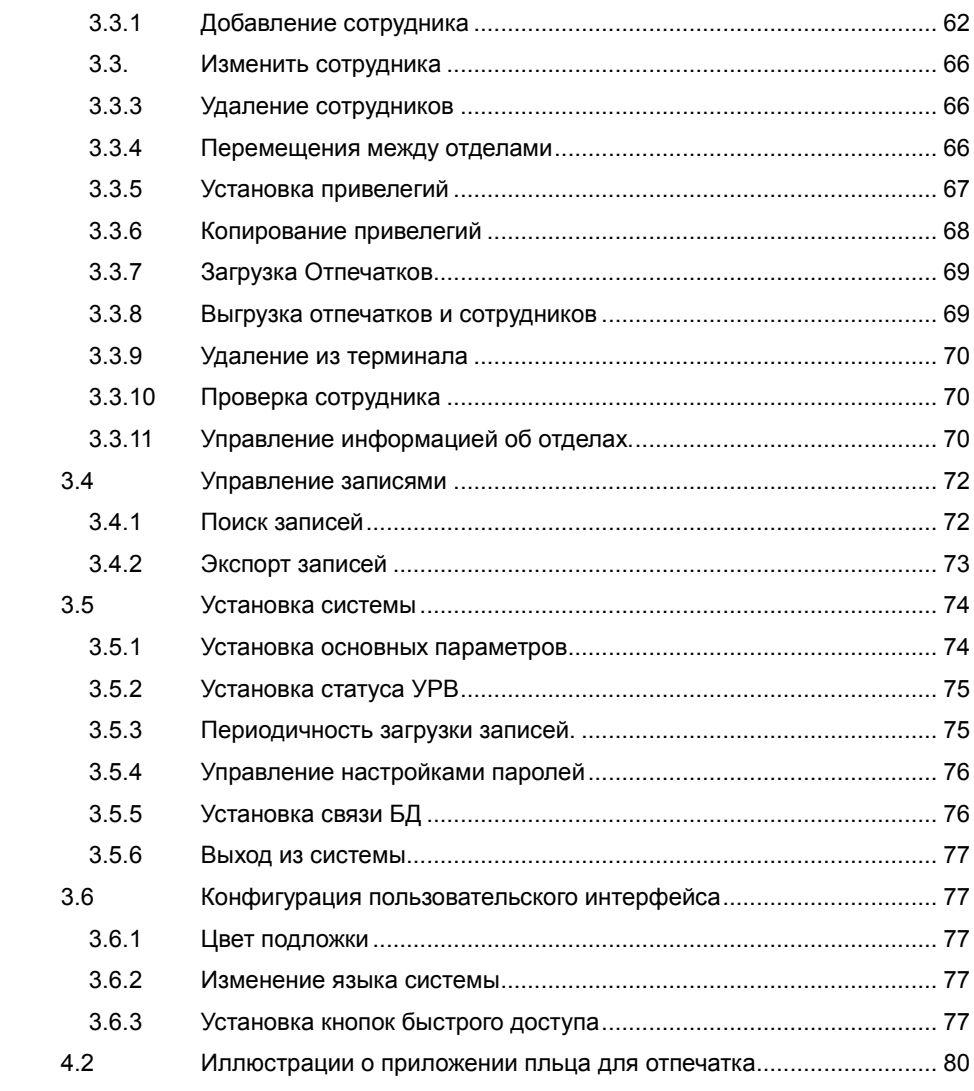

# **Глава 1 Установка**

Эта глава рассказывает об установке программы учеты рабочего времени, а так же о требованиях к системе.

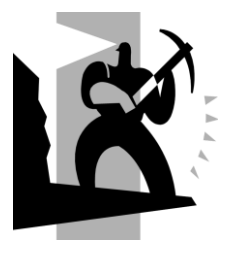

### <span id="page-8-1"></span><span id="page-8-0"></span>**1 Установка системы.**

### **1.1 Рабочие параметры**

### **Требование к компьютеру:**

PentiumⅡ266 или выше; PentiumⅢ500 или выше рекомендован;

128 память или выше; минимум 100M места на диске;

COM (USB Port);

CD-ROM (CD-ROM требуется в процессе установки);

VGA поддерживает 800\*600 разрешение или выше;

### **Операционная система:**

Microsoft Windows 2000/XP (Рекомендовано);

Microsoft Windows Vista;

### <span id="page-8-2"></span>**1.2 Установка системы**

Вставьте диск в CD-ROM и автоматически начнется установка программы.

Если программа не будет загружаться, то выполните setup.exe на диске. Появится следующее окно:

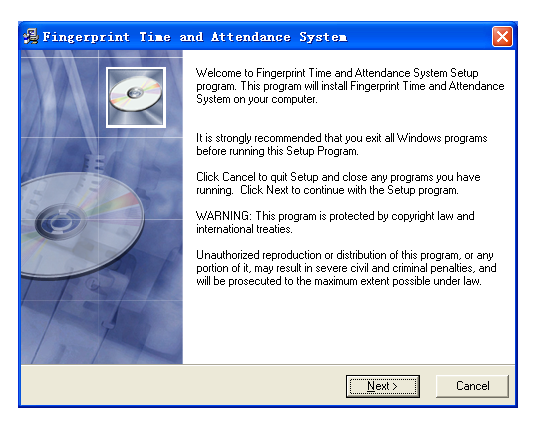

Нажмите [Далее] для продолжения установки:

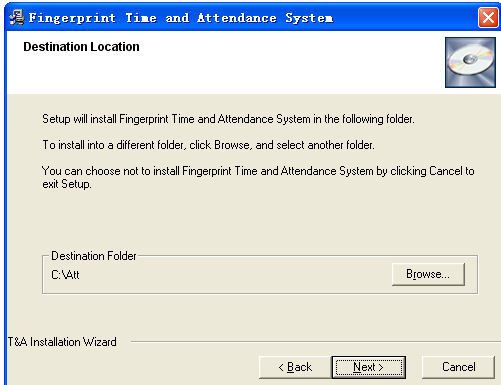

Выберите директорию, куда вы установите программу. По определению это – CAtt". Нажмите [Далее] для продолжения установки (см. на картинке ниже)

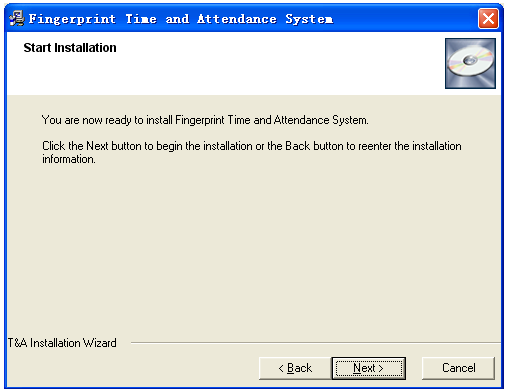

Нажмите [Назад] и установка вернется на предыдущий экран выберите еще раз директорию; Нажмите [Далее] и установка начнется, см. картинку ниже:

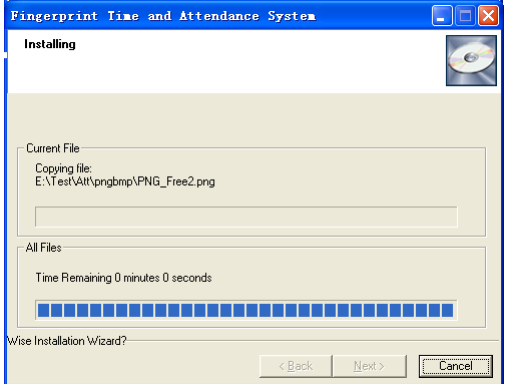

Установка завершится в течение секунд (см.на картинке ниже)

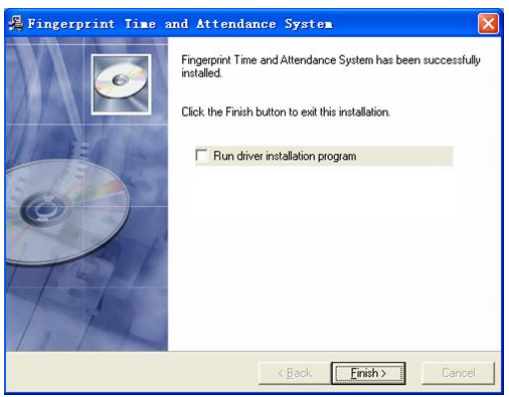

Нажмите [Завершить] для закрытия установочной программы и иконка  $\bigcirc$ 

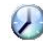

будет добавлена на ваш рабочий стол.

Двойное нажатие на ней запустит управление системой учета рабочего времени

### **1.3 Удаление программы.**

<span id="page-10-0"></span>Нажмите [Uninstall Fingerprint Attendance System] как на картинке выше,

Нажмите [Далее] и программа будет удалена.

Обратите внимание: После удаления программы все файлы и данные на ней будут потеряны!

# **Глава 2 Управление с рабочего стола**

Основная тема данной главы в том, как делать записи на разных терминалах, собирать данные с них и создавать различные отчеты. Программа бэкграунда поможет вам управлять информацией о персонале, устанавливать правила посещения и проч.

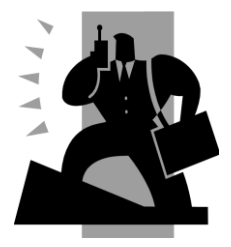

### **2 Управление с рабочего стола.**

Программа может собирать записи с различных терминалов, рассчитывать в соответствии со сменами и создавать различные отчеты. Управление с рабочего стола может устанавливать правила посещения, и изменять информацию о персонале.

### <span id="page-12-0"></span>**2.1 Вход в систему.**

Дважды нажмите на  $[ $\odot$ ]$  на рабочем столе для запуска приложения.

Появится окно входа в систему:

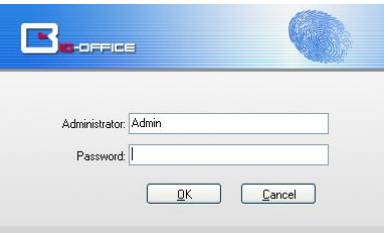

Имя администратора по определению будет - Admin" и пароль будет пустым.

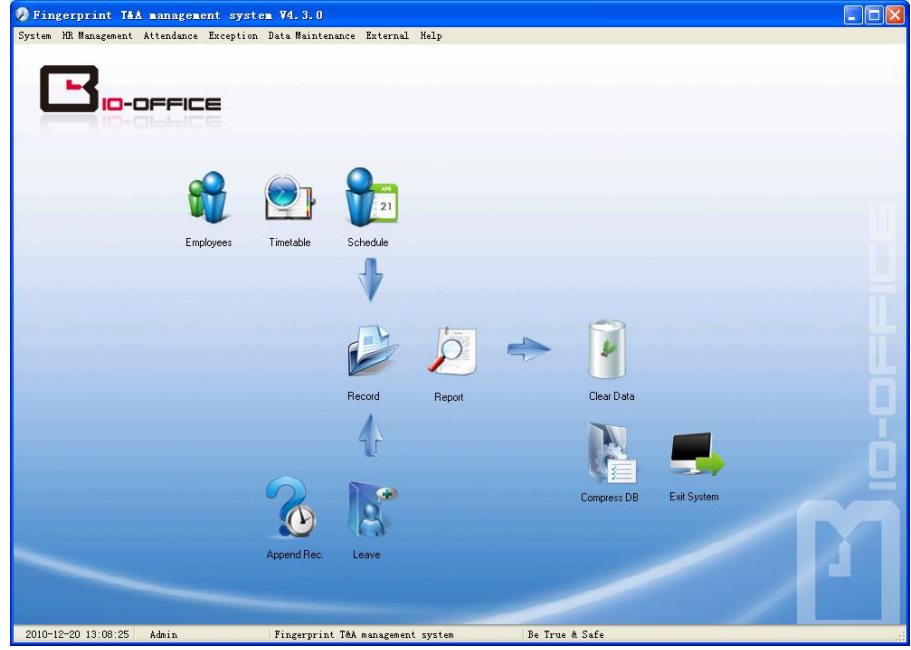

После входа в систему вы увидите следующий интерфейс:

Основной интерфейс включает в себя три части:

1. Меню системы: Включает функциональный и информационный модули

2. Кнопки быстрого запуска: Кнопки быстрого запуска для наиболее часто используемых функций, сгруппированные в порядке, облегчающем ра боту

3. Строка состояния: Отображает текущее время, зарегистрированного администратора и информацию о системе.

### <span id="page-13-0"></span>**2.2 Системные настройки.**

Нажмите [Система] в главном меню, откроется следующее окно:

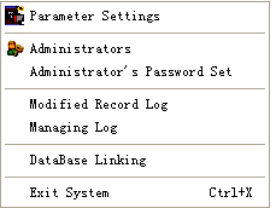

### **2.2.1 Установка параметров:**

<span id="page-13-1"></span>Нажмите [Настройки параметров] в меню системы. Появится следующее окно:

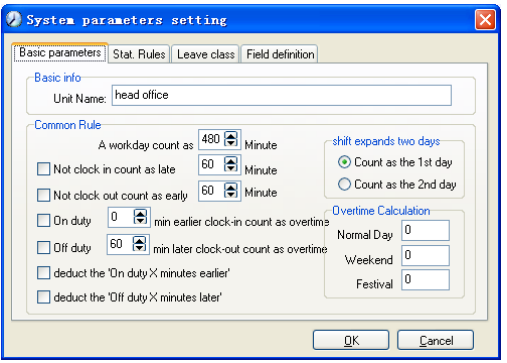

Основные параметры:

В поле «Имя устройства» установите название вашей организации, по определению это - Толовной офис".

Внесенная организация будет появляться в начале списка департаментов.

Рабочий день рассчитывается по базисному количеству минут, которые будут приниматься для расчета стандартного рабочего дня, опозданий, ранних приходов и т.д.

«Нет регистр. прихода - опоздание» может быть установлено, если не отмечается приход на работу, «Нет регистр. ухода – уход заранее» - когда не отмечается уход с работы. Сверхурочные так же могут вычисляться, если сотрудник работал до времени «На работе» или после времени «Уход с работы».

«Смена охватывает 2 дня» устанавливается при реальных условиях, например, при ночных сменах.

«Вычисление сверхурочных» - это коэффициент для выходных и праздничных дней, по отношению к обычным дням.

Правила статистики:

Нажмите закладку [Правила статистики]:

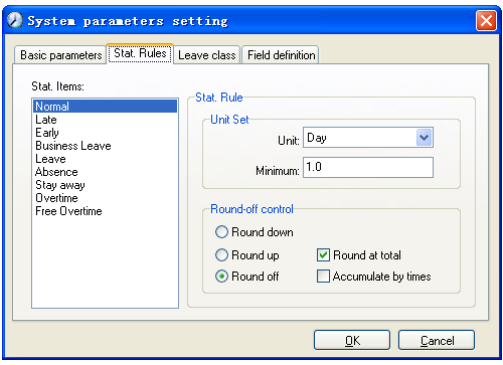

Эта страница описывает статистические правила для следующих действий: нормальный приход, опоздание, ранний приход, командировка, отпуск, отсутствие, сверхурочные, свободные сверхурочные, прогул.

Накапливать со временем: расчитывать общее время, отображать накопленное время в отчетах.

Округлять до полного: добавлять общее время и затем округлять по правилу.

Округление вниз: убирает десятые вне зависимости. Например, если минимальное накопленное время рассчитывается как 1 день, то если накопленное время 1.1 или 1.9 дня, то рассчитываться будет как 1 день в любом случае.

Округлять вверх: Добавляется одна единица времени вне зависимости от десятых. Например, если минимальный расчет составляет 1 день, а накопленное время будет 1.1 или 1.9 дня, расчитано будет как 2 дня.

Отключить округление: Отключение правил округления времени.

*Обратите внимание***:** установка статистических правил будет напрямую влиять на полученные отчеты.

Устанавливайте правила статистики в соответствии с правилами вашей организации.

Категории отсутствия:

Нажмите закладку [Категории отсутствия]:

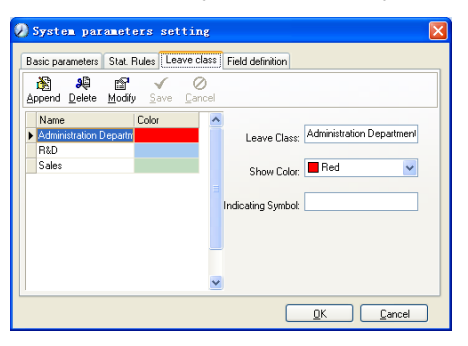

Добавьте новые категории:

Нажмите [Добавить], введите имя категории, выберите цвет и нажмите [Сохранить]

Изменение категории:

Выберите название категории, которая нуждается в изменении и нажмите

[Изменить], введите новое имя категории и ее цвет, и нажмите [Сохранить]

Удаление категории:

Выберите имя категории, которое нужно удалить. Нажмите [Удалить], и

нажмите [OK]

Определение полей:

Нажмите закладку [Определения полей]

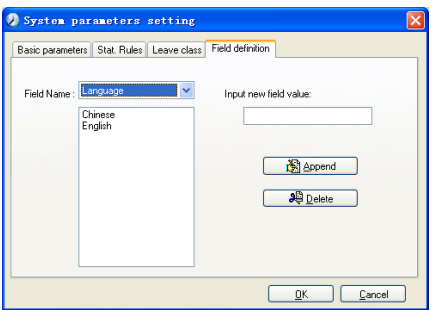

Эта страница добавит соответствующие поля для [Положение], [Специальность], [Язык], [Образование], [Семейное положение] в меню [Управление данными о сотрудниках]

### **2.2.2 Администраторы**

Нажмите [Система]-[Администраторы]:

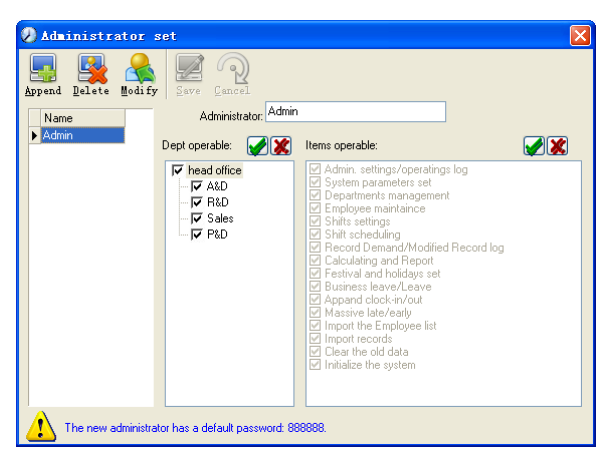

Добавление нового администратора:

Нажмите [Добавить]. Введите имя нового администратора в поле [Администратор], затем выберите необходимые привилегии и нажмите [Сохранить]. Пароль администратора по определению 888888. Войдите как новый администратор и нажмите меню [Система]-[Установка пароля администратора] установите пароль для безопасности системы.

Заметка:

1. До того как вы будете использовать режим администратора вам нужно установить привилегии всех администраторов которые могут работать и делать изменения; каждый администратор может иметь свои, заранее установленные права.

2. После добавления нового отдела вы должны изменить привилегии в управлении отделом. Выбрать администратора, который сможет делать изменения в новом отделе.

Редактирование администратора:

Выберите имя администратора, нажмите [Изменить], введите новое имя с

Удаление администратора:

Выберите имя администратора и нажмите [Удалить]

### **2.2.3 Установка пароля администратора.**

Нажмите [Система]-[Установка пароля администратора], появится окно:

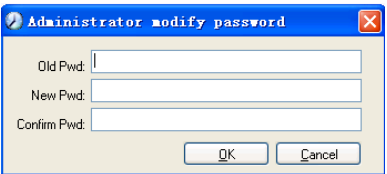

Введите старый пароль, затем введите новый и подтвердите его.

### **2.2.4 Изменение записей в журнале.**

Нажмите меню [Система]-[Изменение записи в журнале событий]:

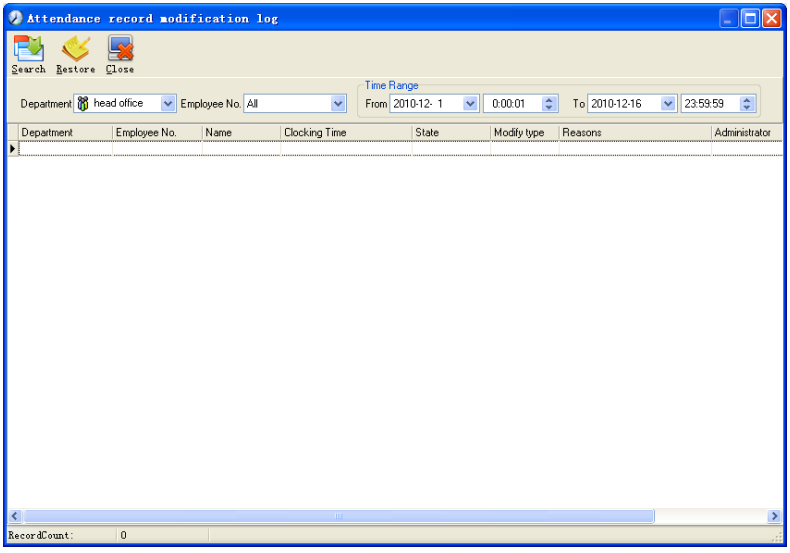

Выберите отдел, номер сотрудника и временной диапазон и нажмите [Поиск] Вы получите все записи, которые соответствуют параметрам вашего запроса.

Обратите внимание: журнал записи посещений показывает все изменения в записях посещений; Если какая-либо запись была неверно изменена ранее, она

может быть восстановлена выделением этой записи и нажатием [Восстановить].

Нажмите [Закрыть] для выхода.

### **2.2.5 Управление журналом событий.**

Нажмите меню [Система]-[Управление журналом событий], появится окно:

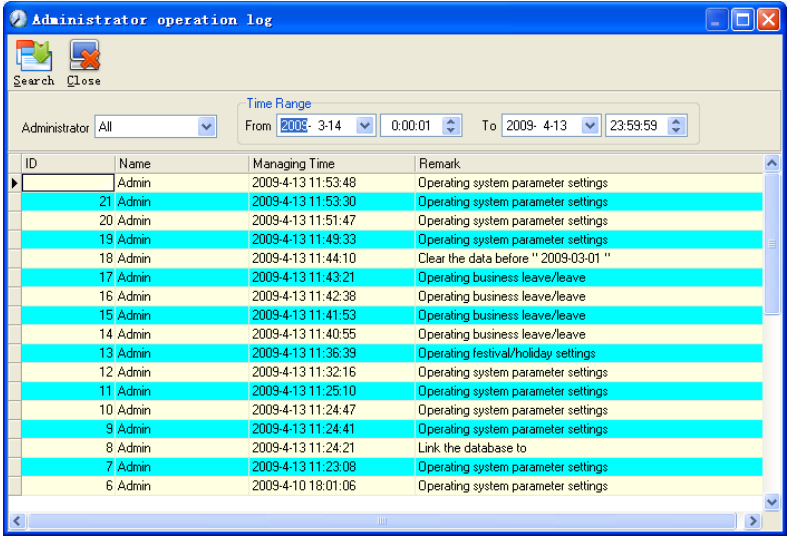

Этот журнал содержит в себе все действия, которые делали администраторы. Выберите [Администратор] и временной промежуток нажмите [Поиск] вы увидите все действия сделанные администраторами за выбранный промежуток времени.

### **2.2.6 Установка связи с базой данных.**

Система использует интерфейс Microsoft ADO. Выбранная база данных работает на Access2000. Файл att2003.mdb находится в основной директории. Вы можете создать связь с базой данных в соответствии с выбранными вами условиями.

Если возникает следующая ошибка, то вам нужно прописать путь еще раз:

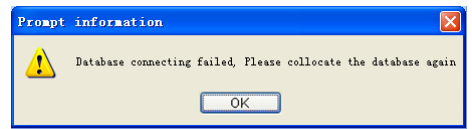

Нажмите [Связь с базой данных] в меню системы.

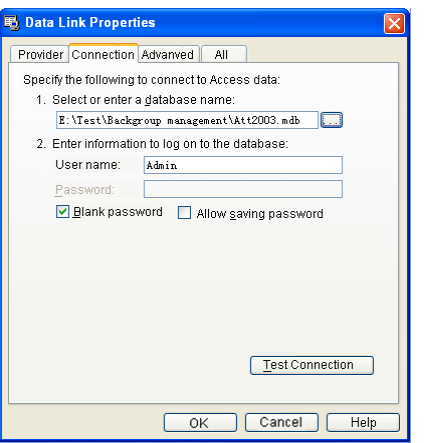

Введите название базы данных или Нажмите  $\lVert \cdot \cdot \rVert$  кнопку для исправления пути к файлу базы данных.

**Обратите внимание:** вы можете нажать [Проверить соединение] чтобы определить правильность подключения.

### **2.2.7 Выход из системы**

Нажмите [Выход из системы] в меню системы:

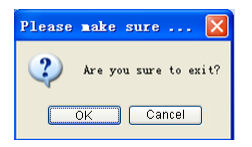

Нажмите [OK] для выхода из управляющей программы и возврата в Windows.

### **2.3 Управление персоналом**

Нажмите [Управление персоналом] в основном меню, появится следующее

```
Department Management Ctrl+D
C Employees Maintenance Ctrl+G
```
### **2.3.1 Управление данными об отделах**

Нажмите [Управление данными об отделах] в меню [Управление персоналом]:

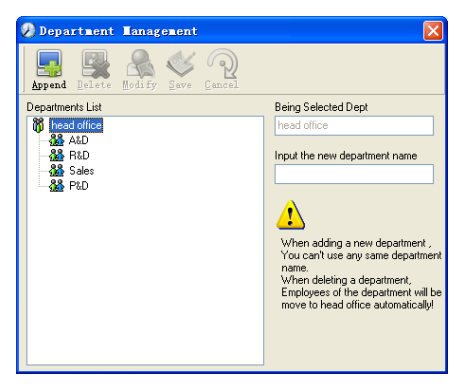

Добавление нового отдела:

Нажмите [Добавить], введите название новго отдела и нажнмите [Сохранить] для добавления под отдела выбранного отдела.

*Обратите внимание*: когда вы делаете какие либо действия с новым отделом, вам придется установить привелегии изменения нового отдела для администратора.

Измения отдела:

Выберите Отдел, Нажмите [Изменить] и введите название нового отдела,

затем нажмите [Сохранить]

Удаление отдела:

Выберите отдел, нажмите [Удалить] затем нажмите [OK]

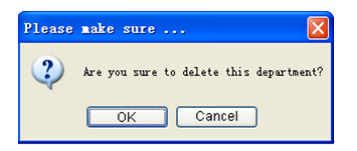

Обратите внимание: повторение названий отделов не допускается. Если в удаленном отделе были внесены сотрудники, то они автоматически добавятся в Головной отдел.

### **2.3.2 Управление данными о сотрудниках.**

Нажмите [Управление данными о сотрудниках] в меню [Управление персоналом], появится следующее:

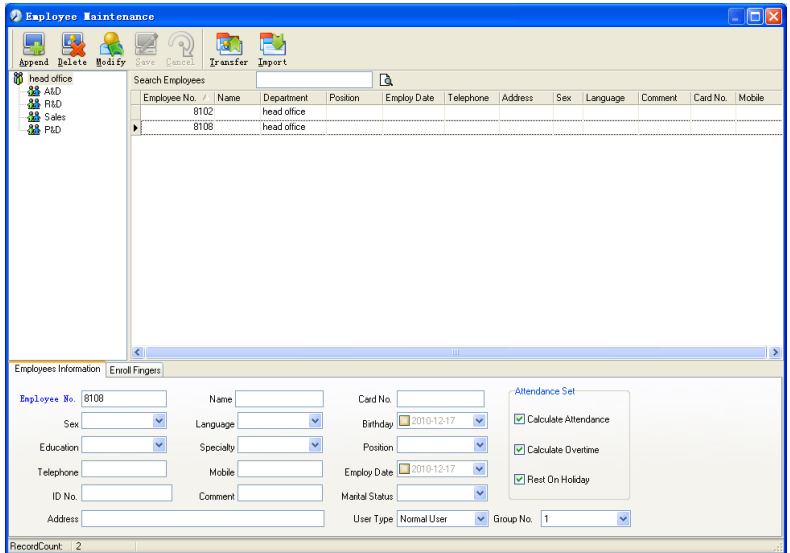

Добавление сотрудников:

Выберите отдел к которому относятся сотрудники, нажмите [Добавить], и внесите информацию о сотруднике. Затем, нажмите [Сохранить].

Обратите внимание:

Значения [Посещаемость], [Сверхурочные], [Отпуск] в разделе [Вычисление посещаемости] коррелирует с отчетами! Устанавливайте эти значения правильно!

Если флажок [Посещаемость] у сотрудника не будет отмечен, то в отчетах не отразятся статистические результаты по этому сотруднику.

Если флажок [Сверхурочные] не отмечен, то результат переработки в отчете будет равен 0, за исключением ситуации когда он имеет [Временную Смену], которая определяет работу свехурочно!

Если флажок [Отпуск] не установлен, то это будет иметь влияние на смены сотрудника. Даже если будут прописаны смены для этого сотрудника, они все равно будут не действительными. И если будут существовать записи о посещении в выходной, то они будут отражаться как [Свободная переработка].

[Сотрудник No] уникален, и первая цифра не может быть 0!

### **Изменение сотрудника:**

Выберите сотрудника, нажмите [Изменить] и внестите новую информацию, затем нажмите [Сохранить]

### **Удаление сотрудника:**

Выберите сотрудника; нажмите [Удалить] затем нажмите [OK]. Будьте внимательны, когда удаляете сотрудника, так как все записи о посещаемости, сменах и прочее будут уничтожены!

### **Импорт списка сотрудников**

Нажмите [Импорт], откроется окно импорта сотрудников.

### **Перевод сотрудников**

Выберите сотрудника, которого Вы хотите перевести в другое подразделение, нажмите [Трансфер], откроется следующее окно:

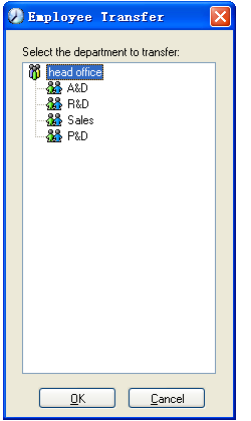

Выберите новое подразделение и нажмите [ОК] для завершения.

**Отображение полей в списке сотрудников** настраивается в подменю "Столбцы". При этом изменения вступают в силу и будут сохранены. Щелкните правой кнопкой мыши на списке сотрудников, далее в подменю [Столбцы]-[Показать все столбцы], чтобы отобразить все столбцы в списке, или выберите нужные столбцы для отображения.

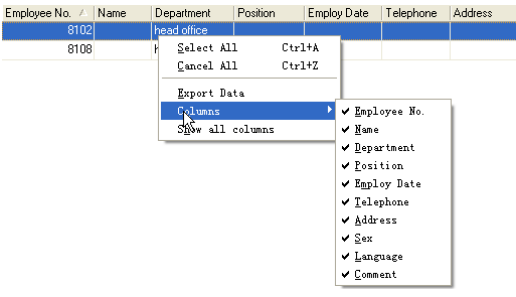

### **Экспорт списка сотрудников**

Щелкните правой кнопкой мыши на списке сотрудников. Нажмите [Экспорт данных], откроется следующее окно:

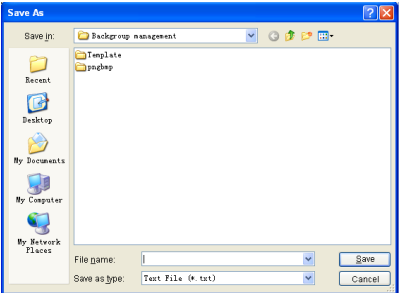

Укажите путь для экспорта, формат (\*.txt или \*.xls) и имя файла. Нажмите [Сохранить] для подтверждения.

**Примечание:** Экспортированный файл Excel может быть использован в качестве резервной копии и вновь импортирован позже.

### **2.4 Управление данными о посещаемости.**

Нажмите [Посещаемость] в главном меню, появится следующее меню:

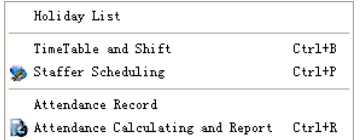

### **2.4.1 Установки выходных и праздничных дней.**

Нажмите [Список праздников] в меню [Посещаемость]. Откроется следующее

окно:

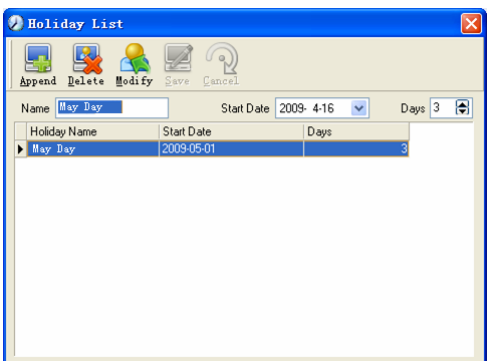

### **Добавление выходных или праздничных дней.**

Нажмите [Добавить], затем введите название праздника и его свойства. Нажмите [Сохранить] для окончания ввода.

### **Изменение выходных или праздничных дней.**

Выберите праздники, которые Вы хотите изменить, затем нажмите [Изменить] и введите новую информацию. Для сохранения изменений нажмите [Сохранить].

### **Удаление выходных или праздничных дней.**

Выберите праздники, которые Вы хотите удалить, затем нажмите [Удалить] для удаления.

### **2.4.2 Управление сменами.**

### *Взаимосвязь между сменой и расписанием.*

Настройку параметров смен следует выполнять в два этапа: сперва настройте нужные расписания. Затем настройте смены. В одну смену можно вводить одно или более расписаний.

*Расписание* — это промежуток времени между началом и окончанием рабочего времени согласно принятому в компании распорядку. Например, по правилам компании рабочее время установлено с 09:00 до 13:00 и с 14:00 до 18:00; таким образом, 09:00-13:00 и 14:00-18:00 — это два расписания. Итак, если мы хотим составить рабочую смену, эти два расписания должны быть настроены в первую очередь. В этом примере мы используем названия "утро" для обозначения промежутка "09:00-13:00" и "день" для обозначения промежутка "14:00-18:00"; таким образом, два расписания настроены. (О том, как добавлять расписания, см. в следующей главе). Теперь мы можем добавить смену, к примеру, "Обычная смена", в которой нужно задать параметры для "цикличности смен" и "единицы цикла". Затем мы должны добавить два расписания - "утро" и "день" для окончания настройки смены. Здесь приведена краткая информация для получения Вами общей картины взаимосвязи между расписанием и сменой. Более подробная информация о настройке смен содержится в следующих двух главах.

### Управление расписанием:

Нажмите [Расписание и смены] в меню "Посещаемость". Откроется следующее окно:

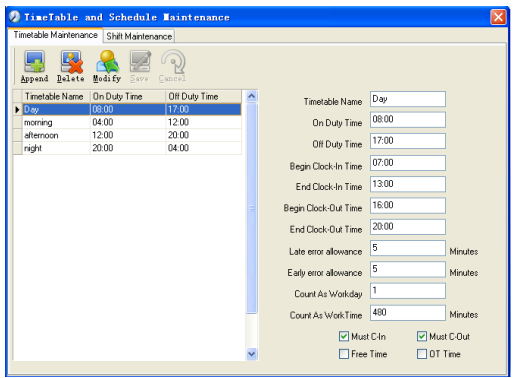

### **Добавление нового расписания.**

Нажмите [Добавить] и введите соответствующую информацию: [Название расписания].

### **Например:**

[Название расписания] (Дневная смена);

[Начало рабочего времени] (09:00);

[Окончание рабочего времени] (18:00);

[Начало регистрации прихода] (08:00);

[Окончание регистрации прихода] (14:00);

[Начало регистрации ухода] (17:00);

[Окончание регистрации ухода] (20:00);

[Допустимое время опоздания] (5);

[Допустимое время преждевременного ухода] (5);

[Считать как рабочий день] (1);

[Считать как рабочее время] (480).

Отметьте [Обязательная регистрация прихода] и [Обязательная регистрация ухода], для завершения нажмите [Сохранить].

**Примечание**: В расписаниях должно быть заполнено каждое поле, пропуски не допускаются. В полях [Начало регистрации прихода] и [Окончание регистрации прихода] введите правильный промежуток времени для регистрации прихода. Записи, не попадающие в этот интервал, будут считаться недействительными. Например, [Начало регистрации прихода] - 08:00, а [Окончание регистрации прихода] - 14:00. Если записи регистрации прихода 08:01 или 13:59, то это действительные записи, но если запись сделана в 07:59, то это недействительная запись. Кроме того, [Начало регистрации прихода] и [Окончание регистрации прихода] могут приходиться на разные сутки (т.е. [Окончание регистрации прихода] может быть раньше, чем [Начало регистрации прихода], но промежуток между ними не может быть больше 24 часов).

[Допустимое время опоздания] означает, сколько минут после начала [Рабочего времени] считается "опозданием". [Допустимое время преждевременного ухода] означает, сколько минут до [Окончания регистрации прихода] считается "преждевременным уходом"; [Считать как рабочий день] и [Считать как рабочее время] используются для калькуляций по командировкам, отгулам, случаям отсутствия и сверхурочным.

Отметка возле поля [Обязательная регистрация прихода] или [Обязательная регистрация ухода] или ее отсутствие влияет на результаты вычислений. Если стоит отметка возле поля [Обязательная регистрация прихода] и используется расписание смены сотрудника, то этот сотрудник будет считаться или отсутствующим, или в соответствии с установками [Отсутствие регистрации прихода считается опозданием на XXX минут] в меню [Настройка параметров], если у него отсутствует регистрация прихода или он взял отгул. Иначе, если для этого сотрудника есть только запись о нерабочем времени, о его посещаемости будет сделана запись "норма".

### **Изменение расписания.**

Выделите название расписания, которое Вы хотите изменить, и нажмите [Изменить], затем введите новую информацию и нажмите [Сохранить] для завершения.

### **Удаление расписания.**

Выделите название расписания, которое Вы хотите удалить, нажмите [Удалить], а затем [ОК] для подтверждения.

**Примечание:** "Начало регистрации прихода" и "Окончание регистрации прихода" составляют действительный интервал времени для "Регистрации прихода". Время регистрации прихода вне этого интервала будет считаться недействительной записью. То же справедливо и для времени регистрации ухода. Делайте настройки в соответствии с Вашей реальной ситуацией.

**Пример** — Добавить расписание: Полная последовательность для добавления четырех расписаний: Дневная смена 08:00 - 17:00 Утренняя смена 04:00 - 12:00 Вечерняя смена 12:00 - 20:00 Ночная смена 20:00 - 04:00

Остальная информация может быть добавлена согласно практическим потребностям.

Пожалуйста, обратите внимание, что не должно остаться незаполненных полей.

### **Управление сменами.**

Нажмите [Управление сменами], откроется следующее окно:

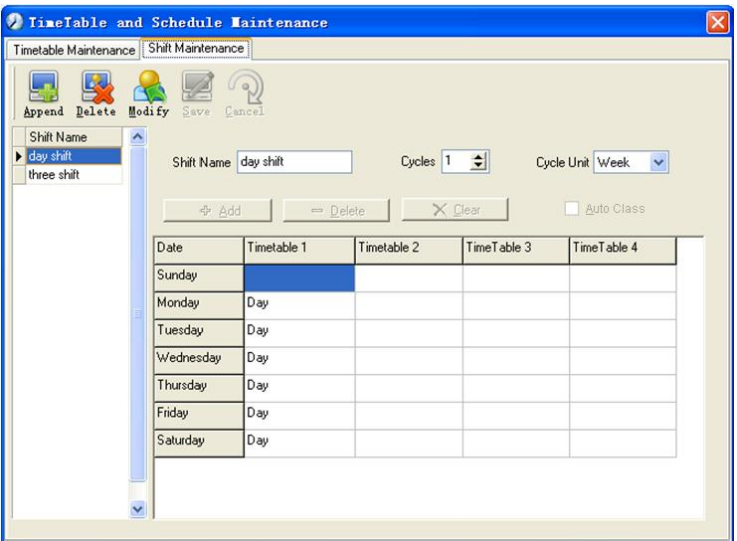

### **Добавление смены:**

Нажмите [Добавить] и введите соответствующую информацию о смене:

[Название смены] - "Нормальная смена";

[Циклы] - "1";

[Периодичность] - "Неделя".

Нажмите [Добавить], выберите в появившемся окне нужные для этой смены расписания и диапазоны времени (см. рис. ниже). Например, выберите расписание "Дневная смена" и выберите дни с понедельника по пятницу, затем нажмите [ОК] , чтобы вернуться к предыдущему окну, и нажмите [Сохранить] для завершения. (Более подробную информацию см. в примере).

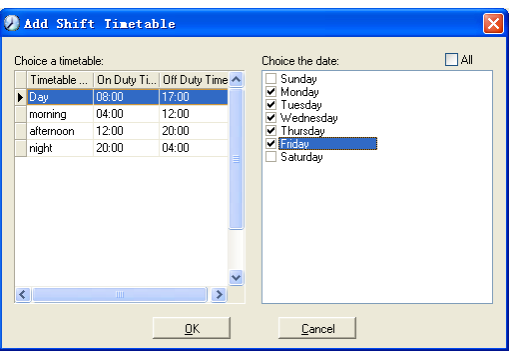

### **Удаление смены:**

Выберите смену, которую Вы хотите удалить, и нажмите [Удалить].

**Пример:** «Три смены»:

Добавьте смену "Три смены"

**Примечание:** Предполагается, что смена повторяется каждую неделю,

цикличность составляет три недели, выходные для сотрудников - суббота и воскресенье.

Шаг 1:

Нажмите [Добавить], введите в поле [Название смены] "Три смены", в поле [Цикл] введите "3", а в поле [Единица цикла] - "неделя". См. рисунок ниже:

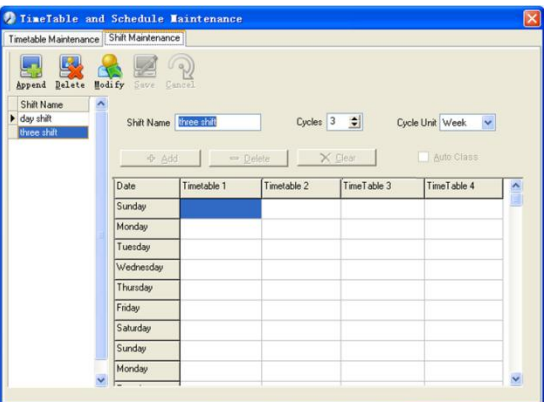

### Шаг 2

Добавьте соответствующее рабочее расписание в соответствии с параметром "Цикл": первая неделя (Утренняя смена, с понедельника по пятницу). Нажмите [Добавить] и откроется следующее окно:

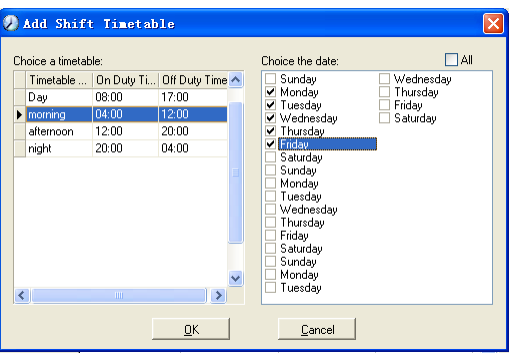

Выделите расписание "Утренняя смена" и выберите диапазон времени, который будет назначен этому расписанию "с понедельника по пятницу первой недели" и нажмите [OK] для завершения настройки первой недели.

Вторая неделя (Вечерняя смена, с понедельника по пятницу) Нажмите [Добавить], выполните соответствующие действия в открывшемся окне (см. ниже):

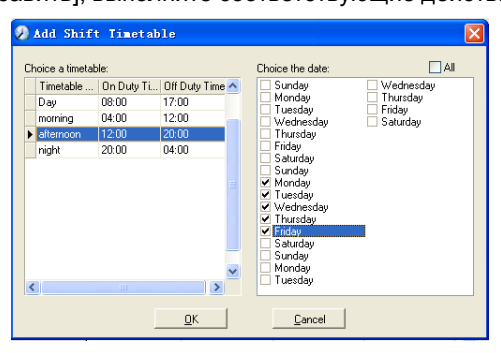

Нажмите [OК] для завершения настройки второй недели. Третья неделя (Ночная смена, с понедельника по пятницу). Нажмите [Добавить], выполните соответствующие действия в открывшемся окне (см. ниже):

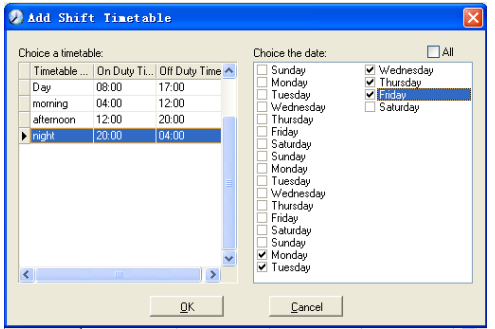

Нажмите [Ok] для завершения настройки третьей недели.

После выполнения описанных выше шагов не забудьте нажать [Сохранить] и настройка смены "Три смены" будет завершена (см. иллюстрацию ниже):

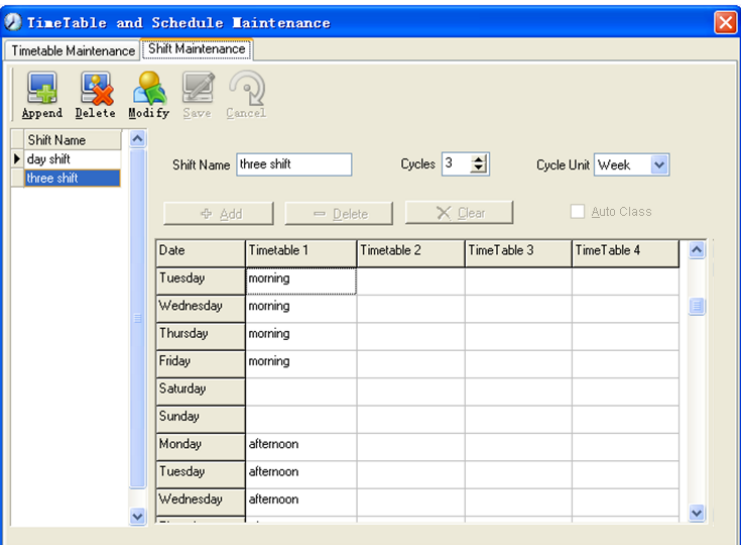

### **2.4.3 Распределение сотрудников по сменам**

Нажмите [Расписание сотрудника] в меню [Посещаемость]. Откроется следующее окно:

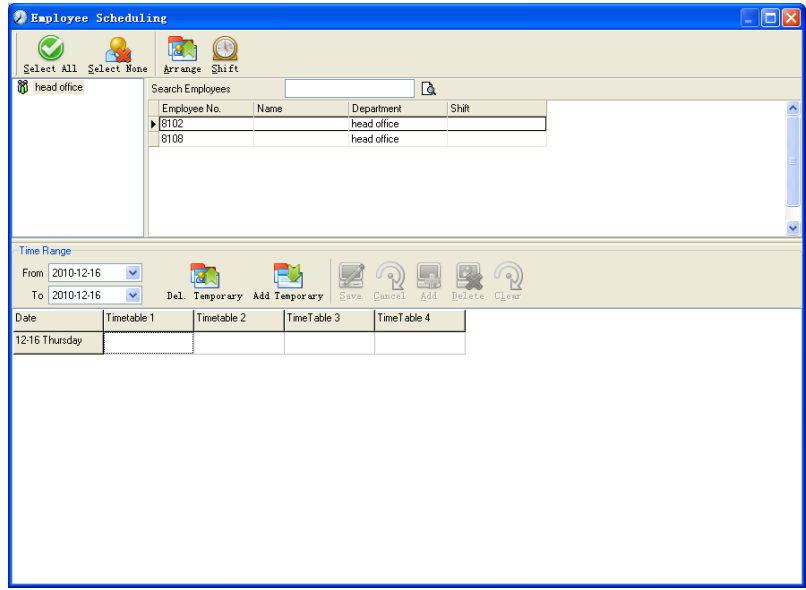

Выберите подразделение или несколько сотрудников, которых нужно

распределить по сменам, и нажмите [Упорядочить], откроется следующее окно:

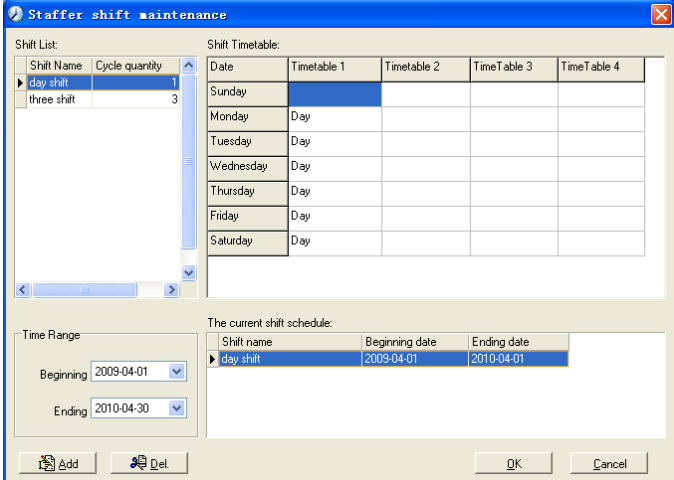

### **Добавление новой смены**

Выберите необходимый [Диапазон времени] смены, например: Дата начала и дата окончания смены под названием "Обычная смена", нажмите кнопку "Добавить", затем нажмите "ОК" во всплывающем диалоговом окне, чтобы закончить добавление смены.

**Примечание:** Если единицей цикла в графике является "неделя" и количество циклов больше чем 2, то начальной датой следует устанавливать "Воскресенье".

Если единицей цикла в графике является "месяц" и количество циклов больше чем 2, начальной датой должен быть "1ый день месяца".

### **Удаление смен**

Выделите смены, которые хотите удалить, в списке смен, нажмите кнопку Удалить, затем нажмите кнопку "ОК" во всплывающем диалоговом окне, чтобы закончить удаление.

### **Создание временной смены**

Если требуется временно изменить рабочее время для одного или нескольких сотрудников, Вы можете создать временную смену. Нажмите [Временная смена] , откроется следующее окно:

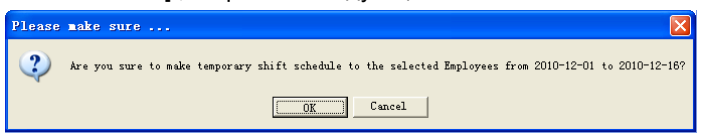

Нажмите [OK] , можно приступать к работе с временным графиком. Нажмите

[Добавить], откроется следующее окно:

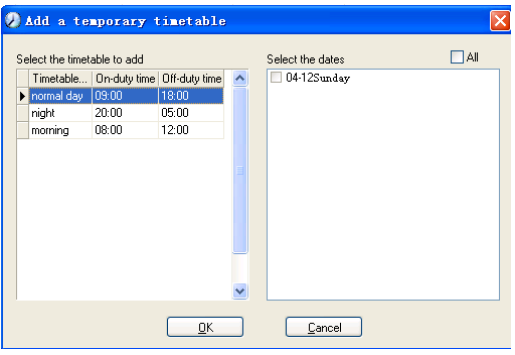

Нажмите [ОК], чтобы сохранить расписание. Нажмите [Сохранить], чтобы сохранить временный график.

[Удалить]: Удалить выбранное расписание;

[Очистить]: Удалить расписания в текущем диапазоне времени;

[Отмена]: Удалить существующий временный график в выбранном диапазоне времени;

### **2.4.4 Регистрация посещаемости**

Нажмите [Записи посещаемости] в меню [Посещаемость], откроется

следующее окно:

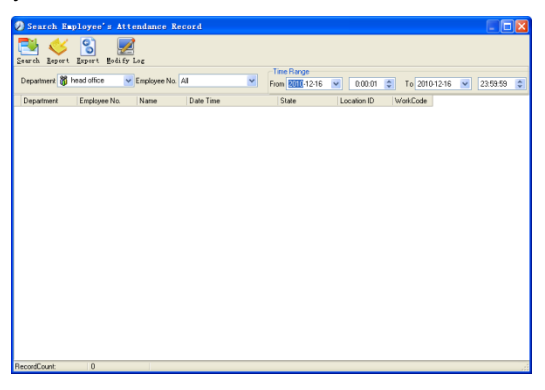

### **Поиск записи о посещаемости.**

Выберите подразделение, сотрудника, время начала и окончания и нажмите "Поиск", результатом будет соответствующая запись о посещаемости.

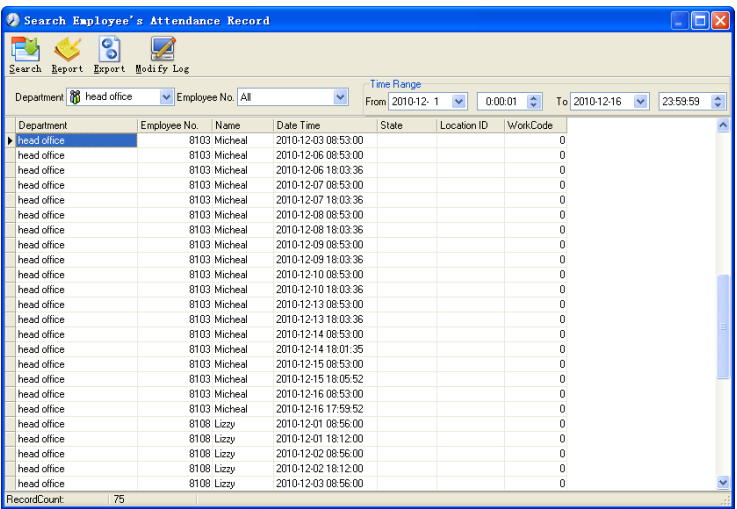

### **Просмотр формы отчета о посещаемости**

Нажмите [Отчет], в открытом окне результатов поиска записей о посещаемости, автоматически появится форма отчета.

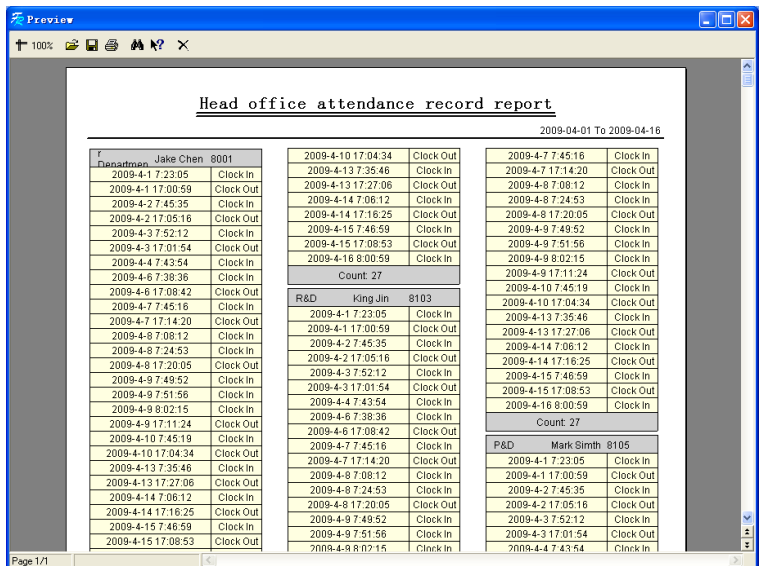

### **Экспорт записей о посещаемости**

Если необходимо экспортировать записи о посещаемости, достаточно нажать [Экспорт] для помещения интересующих записей в файл (формат файла: \*.txt, \*.xls)

Нажмите [Журнал изменений], откроется окно, где можно просмотреть журнал внесения изменений времени и записей о посещаемости.

### **2.4.5 Формы для статистических отчетов о посещаемости**

Вызов формы отчета:

Нажмите [Расчет посещаемости и отчеты] в меню [Посещаемость], откроется следующее окно:

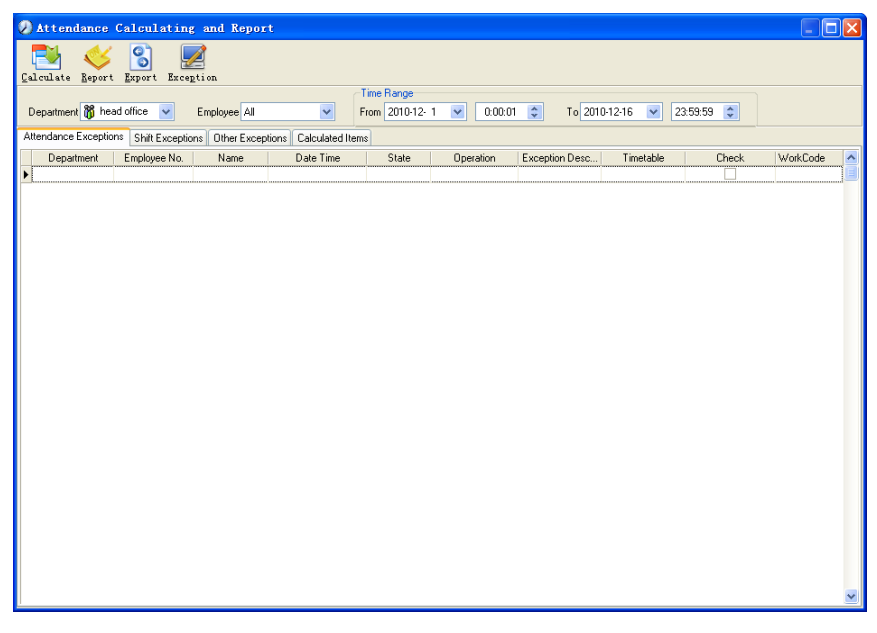

Выберите дату начала, окончания, подразделение и сотрудника, по которому нужно получить отчет, затем нажмите "Рассчитать", откроется следующее окно:

По окончании поиска и вычислений появятся четыре вкладки:

[Отбор по посещаемости]: Отображает результат обработки оригинальных записей о посещаемости;

[Отбор по сменам]: Отображает результат по посещаемости за период планового рабочего времени;

[Прочие отборы]: Отображает отгулы, выходы, переработку и т.д.;
[Рассчитанные значения]: Отображает расчеты по категориям: "В норме", "Актуальный", "Опоздания", "Преждевременные уходы", "Отсутствие", "Переработка" и т.д.

**Примечание:** При расчете по категории "Выходы" должна присутствовать категория "Возвращение", причем в одной смене может быть выполнен расчет только по категории "Выходы" и "Возвращение".

Рабочие часы в отчете "Актуальный" - "Опоздания" - "Преждевременные уходы" - "Выходы" Отборы записей о посещаемости: Откройте вкладку "Отборы записей" для работы с записями:

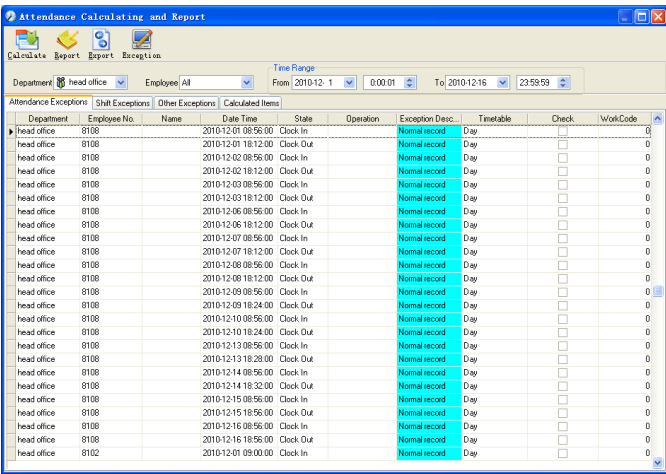

Мы можем видеть такие ошибки, как "ошибочное состояние", "неверная запись", "повторяющаяся запись" и т.д. Чтобы отредактировать запись, нужно щелкнуть по записи правой кнопкой мыши, откроется следующее выпадающее

#### меню:

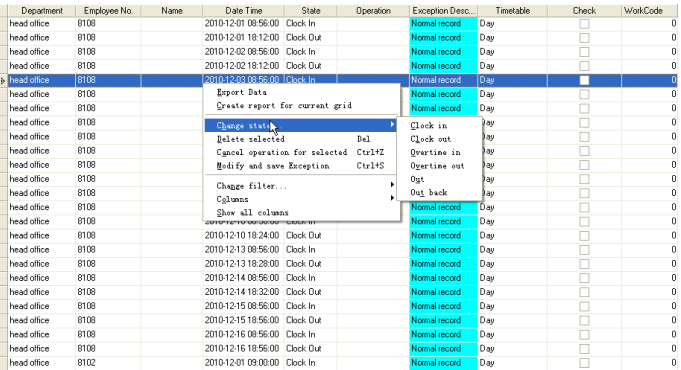

Ниже приводятся описания каждой опции:

[Экспорт данных]: Экспорт данных из текущего списка записей о посещаемости в файл формата \*.txt или \*.xls;

[Создать отчет для текущей выборки]: Генерация отчета на основе данных из текущего списка записей о посещаемости для просмотра и вывода на печать;

[Изменить состояние]: Изменение состояния выделенной записи. Правка вручную записи в соответствии с конкретной ситуацией;

[Удалить выбранное]: Помечает запись как удаляемую вручную, удаляет ее при сохранении;

[Отмена действия для выбранного]: Отмена правки данной записи;

[Изменить и сохранить]: Вы можете сохранить измененные записи. Если Вы хотите просмотреть измененные записи, нажмите [Журнал изменения записей] в системном меню;

[Отфильтровать записи]: Если записей слишком много, Вы можете скрыть некоторые из них, оставив только интересующие Вас;

[Столбцы]: Выбор отображаемых столбцов. Между тем, изменение вступит в силу и будет сохранено;

[Показать все столбцы]: Отображение всех столбцов;

**Примечание:** Вы можете вручную изменить запись, исходя из практических соображений, как показано выше, для обеспечения достоверности отчета. В случае ошибки записи могут быть приведены в исходный вид с помощью команды [Журнал изменения записей] в меню [Система]. Щелкните правой кнопкой по [Отбор по сменам], [Прочие отборы] или [Рассчитанные значения], откроется следующее выпадающее меню:

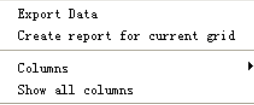

Действия аналогичны описанным выше.

#### Отчет:

Нажмите [Отчет] , откроется следующее меню:

Attendance Report Daily Report General Report Exceptions Report Create a Report For Current Grid [Отчет о посещаемости]: Вычисляет посещаемость сотрудника;

[Ежедневный отчет]: Вычисляет посещаемость сотрудника за день;

[Общий отчет]: Вычисляет все значения посещаемости сотрудника, такие как "норма", "актуальный", "опоздания", "преждевременный уход", "отсутствие", "переработка" и др.;

[Отчет по отборам]: Вычисляет такие значения посещаемости сотрудника как "выходы", "переработка", "командировка/отгул" и т.д.;

[Создать отчет для текущей выборки] :Вывод на печать текущей выборки.

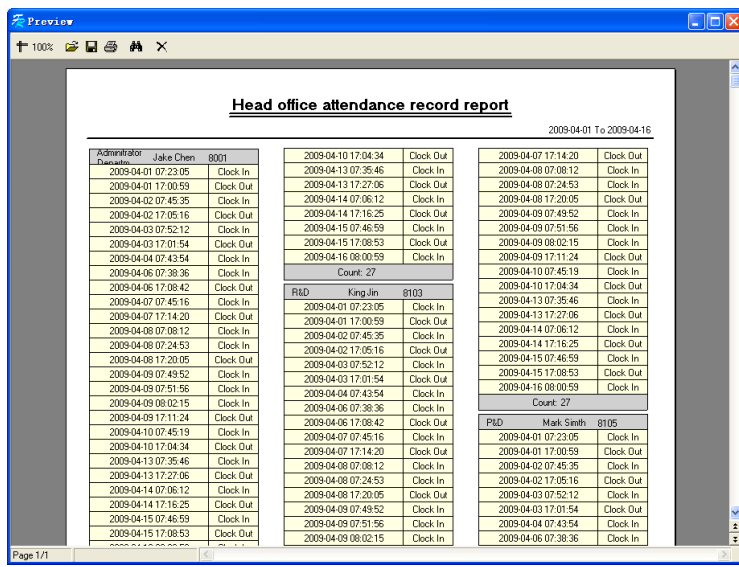

Рассмотрим соответствующие отчеты:

![](_page_39_Picture_4.jpeg)

# **Preview**  $\Box$ ex +100% 2 **B** 3 A X head office attendance exceptions report 2010-12-01 To 2010-12-16 Name<br>head office<br>Judy 8<br>Judy 8  $\overline{\mathbf{N}\mathbf{o}}$ . Date & Time Exception type | Work long Remark 8102 2010-12-04 18:00:00 2010-12-05 09:00:00 Free overtime  $15:00:00$ 8102 2010-12-07 10:23:00 2010-12-07 13:56:00 Business leave  $03:33:00$  trt

![](_page_40_Picture_49.jpeg)

Page 1/1

![](_page_41_Picture_64.jpeg)

#### **Печать отчетов:**

Меню печати отчетов выглядит следующим образом:

![](_page_41_Picture_3.jpeg)

**ОТКРЫТЬ существующий файл;** 

Найти файл отчета (\*.frp) для открытия, выберите и нажмите [Open] чтобы увидеть отчет

9

Сохранение файла отчета;

Выберите дирректорию для сохранения отчета, введите название файла и нажмите [Сохранить] для сохранения отчета для будущего использования или печати; расширение файла будет - fr.p".

![](_page_41_Picture_9.jpeg)

**В** Печать отчета

![](_page_41_Picture_11.jpeg)

Закрыть просмотр

# **Работа с отборами:**

В меню, показанном нажмите [Отбор], откроется следующее выпадающее меню:

![](_page_42_Picture_75.jpeg)

Выбирайте команды из этого меню, будут открываться соответствующие окна: [Добавить запись], [Совокупно по Опозданиям/Преждевременным уходам], [Командировка/Отгул] и [Журнал измененных записей].

Если результат вычислений для какого-либо сотрудника неверен, в первую очередь проверьте, нет ли у этого сотрудника командировки/Отгула или отсутствия регистрации прихода/ухода. Если есть, откорректируйте записи с помощью показанного выше меню. Для более подробной информации обратитесь к следующей главе.

# **2.5 Работа с отборами**

Нажмите [Отбор] в главном меню, откроется следующее меню

![](_page_42_Picture_76.jpeg)

# **2.5.1 Командировка/вышел**

Если сотрудник не может зарегистрироваться при приходе/уходе вследствие командировки или отгула, то для обеспечения точности итоговой статистики следует сделать соответствующие настройки с помощью этой функции. Нажмите [В командировке/отгуле] в меню [Отбор], откроется следующее окно:

![](_page_43_Picture_57.jpeg)

Работа с записями сотрудников, находящихся в командировке/отгуле: Нажмите [Добавить], затем выберите нужное подразделение, ID сотрудника, время начала, время окончания, категорию отсутствия и нажмите "Сохранить".

Изменение категории отсутствия сотрудника: Выберите определенного сотрудника, для которого Вы хотите внести изменения, и нажмите [Изменить]. После изменения соответствующей ин-формации нажмите [Сохранить].

Удаление информации о нахождении сотрудника в командировке/отгуле Выберите определенного сотрудника и соответствующую информацию, затем нажмите [Удалить].

#### **2.5.2 Работа с отсутствующей регистрацией прихода/ухода**

Если сотрудник не зарегистрировался по какой-либо особенной причине, Вы можете воспользоваться этой функцией для добавления записи о регистрации. Нажмите [Добавить запись] в меню [Отбор], откроется следующее окно:

![](_page_43_Picture_58.jpeg)

Выберите соответствующие значения и нажмите [Добавить].

# **2.5.3 Групповая регистрация прихода/ухода**

Если некоторые или все сотрудники подразделения не отметились по какой-либо причине, Вы можете воспользоваться этой функцией для совокупного добавления записей: [Отбор]-[Групповая регистрация]:

![](_page_44_Picture_2.jpeg)

Выберите подразделение, чтобы открылся список сотрудников этого подразделения, выделите сотрудников, для которых Вы хотите добавить записи, затем выберите отметку: приход или уход, а также укажите время и нажмите [ОК].

#### **2.5.4 Работа с групповыми опозданиями/преждевременными уходами**

В случае группового опоздания/преждевременного ухода по каким-либо причинам, Вы можете использовать эту функцию. Нажмите [Групповое добавление записей] в меню "Отбор". Откроется следующее окно:

![](_page_44_Picture_79.jpeg)

Выполните следующие действия:

Нажмите "Работа с групповыми опозданиями/Преждевременными уходами";

Укажите диапазон времени в поле "Игнорировать запись о приходе";

Укажите время в поле "Измененное время прихода"

Выберите критерий поиска сотрудников - по подразделению или по смене;

Выберите сотрудников;

Нажмите [ОК] для подтверждения.

# **2.6 Управление данными**

Нажмите [Управление данными] в главном меню, откроется следующее меню:

![](_page_45_Picture_5.jpeg)

#### **2.6.1 Импорт списка сотрудников**

Нажмите [Импорт списка сотрудников] Откроется следующее окно:

![](_page_46_Picture_110.jpeg)

Нажмите для выбора импортируемого файла списка сотрудников.

![](_page_46_Picture_4.jpeg)

Выберите нужный файл: текстовый файл в формате \*.txt или файл MS Excel (\*.xls), нажмите [Открыть] - Вы вернетесь в предыдущее окно, здесь нажмите [ОК] для начала импорта.

Формат данных в файле \*.txt. В данном формате возможен импорт только следующей информации о сотруднике: "ID, имя, подразделение";

Формат данных должен иметь вид: ID сотрудника + Tab + Имя + Tab + Подразделение;

Информация о каждом сотрудника должна быть представлена одной строкой, пустые строки должны отсутствовать.

В данном формате возможен импорт следующей информации о сотруднике: "ID, Имя, Подразделение, номер карты, должность, дата приема на работу, телефон, адрес, пол, национальность, день рождения, место рождения, служебный пропуск, сотовый телефон, образование, SIN (идентификационный номер системы безопасности), специальность"; введите перечисленные позиции в строке, которая будет служить заголовком, в указанном порядке, порядок следования позиций не может быть изменен.

#### **2.6.2 Импорт записей о посещаемости.**

Нажмите [Импорт записей о посещаемости] вменю [Управление данными], откроется следующее окно:

![](_page_47_Picture_75.jpeg)

Нажмите <sub>и</sub> для выбора записей и нажмите [OK] для начала процедуры.

# **2.6.3 Удаление устаревших данных.**

Нажмите [Удалить устаревшие данные] в меню [Управление данными], откроется следующее окно:

![](_page_47_Picture_76.jpeg)

При длительном использовании системы в базе данных скапливается большое количество устаревших данных. Они занимают место на жестком диске компьютера и снижают производительность системы в целом. Вы можете воспользоваться данной функцией для удаления устаревших данных.

Выберите дату окончания для удаления данных. Нажмите [Удалить] для завершения операции, после удаления устаревших данных система выдаст запрос на сжатие базы данных, как показано ниже. Нажмите [OK] для завершения. (примечание: Вы можете удалять данные не старше одного месяца).

#### **2.6.4 Сжатие и восстановление базы данных.**

Нажмите [Сжать базу данных] в меню [Управление данными] для сжатия и восстановления базы данных.

#### **2.6.5 Резервное копирование БД.**

Чтобы обеспечить безопасность данных и возможность их восстановления, мы советуем регулярно делать резервную копию БД. Нажмите [Сделать резервную копию БД] в меню [Управление данными], затем укажите путь для сохранения резервной копии БД. Для завершения операции нажмите [Сохранить].

Создание копии БД вручную: скопируйте файл Att2003.mdb из папки, в которой установлена система, в выбранную Вами папку, чтобы в случае серьезного сбоя системы, после ее переустановки, скопировать файл обратно в папку программы и получить полностью работоспособную систему, сохранившую все настройки, всех пользователей и все записи.

**Совет: Выполняйте резервное копирование как можно чаще, чтобы всегда иметь самую актуальную версию базы данных.**

#### **2.6.6 Инициализация системы.**

Нажмите [Инициализировать систему] в меню [Управление данными] для инициализации системы. (**Важно!**: При инициализации системы вся информация будет потеряна, система вернется в состояние, которое было сразу после установки. Убедитесь, что Вы действительно хотите инициализировать систему).

#### **2.7 Управление внешними программами.**

Нажмите [Внешнее ПО] в главном меню, появится следующее

External Program Management Connect To Time and Attendance Machine

#### **2.7.1 Внешние программы.**

Для удобства работы можно подключать внешние программы к системе учета, например, если во время работы с системой Вам нужна программа "калькулятор", нажмите [Внешнее ПО]-[Управление внешними программами]:

![](_page_49_Picture_70.jpeg)

Нажмите [Добавить], введите "Калькулятор" в поле [Название программы], затем введите "c:\windows\System32\calc.exe" в поле [ Исполняемый файл] или нажмите, чтобы вручную найти программу Калькулятор, для завершения нажмите [Сохранить].

В списке внешних программ Вы увидите "Калькулятор" при повторном запуске [Управление внешними программами].

![](_page_49_Picture_71.jpeg)

#### **2.7.2 Подключение к терминалу учета рабочего времени.**

Нажмите [Внешнее ПО] - [Подключение к терминалу учета рабочего времени], откроется интерфейс связи системы с терминалом, который позволяет управлять терминалом с компьютера, копировать записи из терминала в компьютер, выгружать и загружать данные о сотрудниках, удалять устаревшие данные, изменять системное время на терминале. Подробнее см. в гл. 4 «Управление терминалом и подключениями».

# **Глава 3 Соединения**

Это глава посвящена в основном установкам соединений между компьютером и терминалом

![](_page_50_Picture_2.jpeg)

# **3 Обмен данными.**

Нажмите [Start] - [Все программы] - [Fingerprint Attendance Management System] - [Time and Attendance Management], главный интерфейс будет выглядеть как показано ниже (пароль по определению будет пустым)

![](_page_51_Picture_85.jpeg)

Если пароль будет не пустым, то вам нужно его ввести.

![](_page_51_Picture_4.jpeg)

Введите пароль и нажмите [OK] для входа.

Если вы введете неправильный пароль 3 раза, то программа автоматически закроется. Если вы ввели неверный пароль то будет появлятся следующая запись:

![](_page_51_Picture_7.jpeg)

Нажмите [OK]. И затем попытайтесь ввести правильный пароль.

# **3.1 Управление устройством Учета Рабочего Времени (УРВ )**

# **3.1.1 Добавление устройства**

Нажмите [Добавить]. Появится следующее окно:

![](_page_52_Picture_136.jpeg)

#### **Обратите внимание:**

No.: Может быть внесен таким каким вы пожелаете.

S/N: Серийный номер используется для идентификации каждого устройства (Этот номер находится на обратной стороне устройства)

Название устройства: вы можете внести любое по вашему выбору.

Группа устройств: Эта группа используется для управления терминалами.

Статус: Существуют три опции: Действительный статус, На работе и Вне работы. Когда выставлен Действительный статус, то записи о посещении в программе будут такими же как и в устройстве. Если выставлен статус «На работе», то все данные из этого устройства будут такими же – «На работе»

USB: Соединение терминала через USB кабель;

RS485: по определению COM1;

TCP/IP: Введите IP адрес терминала. По определению IP адрес 192.168.0.218.

Нажмите [OK] для сохранения. После этого вы увидите ( Перадайка). Подведите курсор к изображению и вы увидите:

> Machine Number: 1 Machine Name: Head office Serial Number: 500 Communication Method:

Состояние соединения должно быть хорошим. Теперь необходимо начать USB Connection State: Abbreville

сосоединяться с устройством. В рабочес состоянии уконка будет голубой. (<sup>5</sup>

# **3.1.2 Установка устройства**

Выберите устройство и нажмите [Изменить], Появится следующее окно:

![](_page_53_Picture_91.jpeg)

После измениений нажмите [OK для сохранения модификации. Нажмите [Отменить] для отмены изменений.

Обратите внимание, если номер - Но." уже прописан, то появится следующая запись:

![](_page_53_Picture_5.jpeg)

Нажмите [OK] для введения информации об устройстве еще раз.

#### **3.1.3 Удаление устройства**

Выберите УРВ устройство и затем нажмите [Удалить]. Следующее сообщение появится:

![](_page_53_Picture_9.jpeg)

Нажмите [OK] чтобы удалить или [Отменить].

#### **3.1.4 Меню правой кнопки**

![](_page_53_Picture_12.jpeg)

[Выбрать все]: Выберите все терминалы.

[Обратный выбор]: Выбрать все терминалы, которые не были выбраны.

# **3.1.4.1 Установка IP Конфигурации**

Нажмите [Установить IP-конфигурацию] и откроется окно:

![](_page_54_Picture_87.jpeg)

Отметьте флагом то соединение, которое необходимо изменить и сохраните параметры [OK]

[2009-03-18 13:26:14]1[Head office]Установка параметров сети успешна!

# **3.1.4.2 Информация Терминала**

Эта информация показана вот так:

![](_page_54_Picture_88.jpeg)

Нажмите кнопку [Получить] и загрузите информацию с терминала. Нажмите кнопку [Отменить] и закройте окно.

# **3.1.4.3 Отключить управление**

Выберите [Отключить управление] в меню, появится следующее сообщение:

![](_page_54_Picture_89.jpeg)

Нажмите [Ok] для удаления менеджера, Нажмите [Отмена] чтобы отменить операцию.

[2010-11-22 14:10:00]1[Head Office] Удаление менеджера успешно!

#### **3.1.5 Синхронизация времени**

Синхронизация времени Терминала со временем компьютера. Нажмите кнопку [Синхронизировать время]. Появится сообщение:

![](_page_55_Picture_90.jpeg)

Нажмите кнопку [OK], чтобы подтвердить или нажмите кнопку [Отменитьl] для отмены.

[2009-03-18 13:49:24]Синхронизация времени... [2009-03-18 13:49:25]1[Head office]Синхронизация состоялась!

#### **3.1.6 Инициализация устройства**

Будьте внимательны! Восстановление к заводским настройкам. Все пользовательские данные будут удалены.

Нажмите кнопку [Инициализировать устройство]. Появится сообщение:

![](_page_55_Picture_8.jpeg)

Нажмите кнопку [OK], чтобы подтвердить или нажмите кнопку [Отменитьl] для отмены.

[2009-03-18 13:52:59] Инициализация...

[2009-03-18 13:53:01]1[Head office]Инициализация состоялась!

#### **3.1.7 Параметры терминала**

Нажмите кнопку [Параметры терминала]. Появится окно [Параметры терминала]:

![](_page_56_Picture_111.jpeg)

[Время засыпания (0~250 минут)]: Время, которое терминал остается включенным, пока никто с ним не работает.

[Громкость (0~5)]: Громкость терминала. Громкость по-умолчанию равна 3.

[Формат даты]: Возможны 3 формата даты: гг-мм-дд, мм/дд/гг, дд/мм/гг.

[Формат времени]: Выбор между 24-х часовым и 12-и часовым форматами.

[Соответствие точности]: Существует 3 варианта: Нормальное, Хорошее' и Отличное'. Значение по-умолчанию - Хорошее'.

[Запись сигнализации пороговое значение (0-5000)]: Если свободная память для записи меньше установленного порогового значения – система подаст сигнал.

[Период времени между повторными разгон (0~250 минут)]: Максимальное значение – 250 минут. Значение по-умолчанию 30 мин.

[Интеллектуальное обновление шаблонов отпечатков пальцев]: Система автоматически заменяет отпечатки низкого качества на более качественные. Это позволяет избежать многократых попыток идентификации. Статус по-умолчанию ‗Выключено'

Нажмите кнопку [OK, чтобы сохранить настройки. Появится сообщение:

![](_page_56_Picture_12.jpeg)

Нажмите кнопку [OK], чтобы подтвердить или нажмите кнопку [Отменитьl] для отмены.

[2009-03-18 15:05:08]Установка дополнительных параметров... [2009-03-18 15:05:10]1[Head office]Параметры установлены успешно!

Нажмите [Установки по умолчанию] чтобы сбросить параметры терминала на установки по умолчанию.

# **3.1.8 Загрузить новые записи**

Нажмите [Загрузить новые записи]. Появится следующее сообщение:

![](_page_57_Picture_5.jpeg)

Нажмите [OK] для подтверждения или нажмите [Отменить].

[2009-03-18 15:12:11]1[Head office]Чтение записей посещаемости...

[2009-03-18 15:12:12]1[Head office]Чтение записей завершено.Записей:4,

Успешно прочтено:4

# **3.1.9 Загрузить все записи**

Нажмите [Загрузить все записи]. Появится следующее сообщение:

![](_page_57_Picture_12.jpeg)

Нажмите [OK] для подтверждения или нажмите [Отменить] для отмены.

```
[2009-03-18 15:13:23]1[Head office]Чтение записей посещаемости
[2009-03-18 15:13:24]1[Head office]Чтение завершено, Записей:6, Прочтено 
успешно: 6
```
# **3.1.10 Очистка записи**

Нажмите [Очистить записи]. Появится следующее:

![](_page_58_Picture_119.jpeg)

Нажмите [OK] для подтверждения или нажмите [Отменить].

[2009-03-18 15:14:15]Очистка записей посещаемости...

[2009-03-18 15:14:16]1[Head office]Успешная очистка записей посещаемости

#### **3.1.11 Резервное копирование сотрудников**

Загрузка информации о работниках и образцов их FP из терминала на компьютер. Вы можете редактировать информацию о работниках в файле базы данных Att2003.mdb. Информация о работнике хранится в таблице - UserInfo" базы данных. Образцы FP работников хранятся в папке - Template" в директории, в которую установлена программа.

Нажмите кнопку [Резервное копирование сотрудников]. Появится следующее:

![](_page_58_Picture_9.jpeg)

Нажмите [OK] для подтверждения или нажмите [Отменить].

[2009-03-18 15:15:07]Резервное копирование сотрудников... [2009-03-18 15:15:07]Скопировано сотрудников:1[Head office] [2009-03-18 15:15:08]1[Head office]Резервное копирование информации о сотрудниках завершено, записи:1, успешно прочтены:1 [2009-03-18 15:15:08]1[Head office]Резервное копирование отпечатков... [2009-03-18 15:15:08]1[Head office]Резервное копирование сотрудников и отпечатков завершено!

**Совет:** Вы можете остановить резервное копирование нажатием кнопки в правом нижнем углу. Появится следующее:

![](_page_59_Picture_1.jpeg)

Нажмите [OK] для подтверждения или нажмите [Отменить].

# **3.1.12 Восстановление сотрудников**

Загрузка информации о сотрудниках и образцов их FP из компьютера в терминал.

Нажмите кнопку [Восстановить сотрудников]. Появится следующее:

![](_page_59_Picture_6.jpeg)

Нажмите [OK] для подтверждения или нажмите [Отменить].

[2009-03-18 15:16:37]Восстановление сотрудников...

[2009-03-18 15:16:37]Сотрудников восстановлено:1[Head office]

[2009-03-18 15:16:38]1[Head office]Восстановление сотрудников завершено.

#### **Примечания:**

1. Удостоверьтесь, что User ID существует в терминале.

19 15:08:07] Восстановление сотрудников...

[2009-03-19 15:08:07] Сотрудников восстановлено:1[Head office]

1[Head office]Такого ID не существовало, восстановление прервано!

2. Вы можете остановить восстановление сотрудников нажав кнопку [Стоп] в правом нижнем углу.

# **3.2 Мониторинг записей**

Мониторинг записей терминала в реальном времени.

![](_page_60_Picture_58.jpeg)

#### **3.2.1 Активация мониторинга в реальном времени**

Нажмите [Начать мониторинг]

В этом статусе Программа наблюдает за терминалом и собирает с него данные каждые 5 секунд. Вы можете следить за информацией о посещениях в реальном времени:

![](_page_60_Picture_59.jpeg)

Когда сотрудник отмечается на приход или уход, [Время прихода] или [Время ухода] изменияется. А затем всплывает запись о посещении: Окно с ID Сотрудника, Именем,Отделом, и должностью:

![](_page_60_Picture_8.jpeg)

#### **3.2.2 Остановка мониторинга в реальном времени**

Нажмите [Остановить мониторинг] для остановки. Вы можете видеть всю информацию в окне:

![](_page_61_Picture_52.jpeg)

# **3.3 Управление данными о сотрудниках**

Интерфейс управления выглядит следующим образом:

![](_page_61_Picture_53.jpeg)

# **3.3.1 Добавление сотрудника**

Нажмите [Добавить сотрудника] откроется окно [Добавить/Изменить] Информацию о сотруднике] которое состоит из 2 страниц: Основная информация и информация об отпечатках:

![](_page_62_Picture_22.jpeg)

[Основная информация]: Редактируйте основную информацию о сотруднике.

![](_page_62_Picture_23.jpeg)

Внимание: No. Сотрудника всегда уникален и не может быть 0!

Вы так же можете добавить фотографию сотрудника. Есть два способа добавлять фото.

1-ый путь: Нажмите [ ] выберите фото сорудника на компьютере и откраойте [Редактировать картинку]

![](_page_63_Picture_1.jpeg)

Нажмите [Просмотр] для выбора фото. Обрежьте фото и сохраните:

![](_page_63_Picture_44.jpeg)

2-ой путь: Вы можете установть камеру для фотографий, сделать фото и потом редактировать его. Убедитесь, что на вашем компьютере есть возможность подключать камеру.

Нажмите  $[②]$ и сделайте [Pictures shooting] появится след. окно:

![](_page_64_Picture_1.jpeg)

Выберите камеру и нажмите [Фото] чтобы сделать фото.

Редактируйте фото и затем сохраните его.

Нажмите [  $\mathsf{X}$ ] чтобы удалит фото сотрудника.

[Регистрация отпечатка]:

Используйте внеший USB сканер OA99+ для регистрации отпечатков.

Если вы видите фразу: - Соединение с сенсором установлено успешно!" означает, то OA99+ соединен правильно.

Приложите палец к терминалу:

![](_page_64_Picture_68.jpeg)

Нажмите кнопку [Ввести] для внесения в компьютер отпечатка.

![](_page_65_Picture_72.jpeg)

Нажмите [OK] для подтверждения или нажмите [Отменить] для отмены.

# **3.3. Изменить сотрудника**

Изменить информацию о сотруднике можно в окне [Добавить/Изменить]

# **3.3.3 Удаление сотрудников**

Удаление сотрудников из базы данных .

Выберите сотрудника из списка, нажмите [Удалить сотрудника] для удаления.

#### **3.3.4 Перемещения между отделами**

Выберите сотрудника из списка и нажмите [Смена отдела]. Окно [Перемещение сотрудников] появится:

![](_page_65_Picture_10.jpeg)

Выберите отдел и нажмите кнопку [OK], чтобы подтвердить или нажмите кнопку [Отменить] для отмены.

#### **3.3.5 Установка привелегий**

Вы можете распределять работников по терминалам, на которых они смогут авторизоваться.

Выберите работника из списка информации о работниках (вы можете выбрать несколько или всех работников, используя кнопку [Shift] или [Ctrl] на клавиатуре). Нажмите кнопку [Установить]. Откроется окно [Установить привелегии]:

![](_page_66_Picture_4.jpeg)

Выберите терминал и нажмите кнопку [OK], чтобы сохранить.

Вы можете найти авторизованный для сотрудника терминал в колонке [Устройство]:

![](_page_66_Picture_98.jpeg)

Judy's fingerprint is in the unit1. Micheal's fingerprint is in the unit 1 and unit2. Lizzy's fingerprint is in the unit2.

#### **3.3.6 Копирование привелегий**

Скопируйте привелегии от сотрудника А к сотруднику Б и все привелегии сотрудника А перейдт к сотруднику Б.

Выберите сотрудника из списка сотрудников, выберите привелегии и нажмите [Копировать привелегии]. Откроется окно [Функция копирования привелегий]:

![](_page_67_Picture_82.jpeg)

Введите ID сотрудника. Затем нажмите [ **4** чтобы выбрать все привелегии и затем нажмите [Установить привелегии]:

![](_page_67_Picture_5.jpeg)

Нажмите [Отменить] для выхода из диалога [Установка привелегий]. Нажмите [OK] для подтверждения или [Отменить] для отмены.

![](_page_67_Picture_7.jpeg)

Нажмите [OK] для подтверждения или [Отменить] для отмены.

![](_page_68_Picture_0.jpeg)

# **3.3.7 Загрузка Отпечатков**

Загрузка отпечатков из терминала в программу.

Выберите сотрудника из списка, нажмите [Скачать отпечаток]. Появится следующее:

![](_page_68_Picture_4.jpeg)

Нажмите [OK] для подтверждения или [Отменить] для отмены.

# **3.3.8 Выгрузка отпечатков и сотрудников**

Выгрузка из программы в терминал информации о сотрудниках и отпечатков.

Выберите сотрудника из списка и нажмите [Выгрузить сотрудника и отпечаток]. Появится следующее:

![](_page_68_Picture_9.jpeg)

Нажмите [OK] для подтверждения или [Отменитьl] для отмены.

[2009-03-19 15:10:18]Выгрузка сотрудников и отпечатков... [2009-03-19 15:10:18]Выгружено сотрудников и отпечатков: 1[Head office] [2009-03-19 15:10:19]1[Head office]Выгрузка сотрудников и отпечатков завершена

#### **3.3.9 Удаление из терминала**

Вы можете удалить сотрудника из терминала через программу.

Выберите сотрудника из списка и нажмите [Удалить из терминала]:

![](_page_69_Picture_3.jpeg)

Нажмите [OK] для подтверждения или нажмите [Отменить] для отмены.

```
[2009-03-19 15:11:21]Удаление сотрудника из устройства...
[2009-03-19 15:11:21]Удалено сотрудников из устройства:1[Head office]
[2009-03-19 15:11:22]1[Head office]Удаление сотрудников из устройства 
завершено.
```
# **3.3.10 Проверка сотрудника**

Поиск информации о сотруднике.

![](_page_69_Picture_122.jpeg)

Осуществляйте поиск по имени, ID терминалу. Нажмите [Проверить сотрудника] для проверки данных о сотруднике.

#### **3.3.11 Управление информацией об отделах.**

Подведите курсор к списку департаментов и нажмите правую кнопку мыши:

![](_page_69_Picture_12.jpeg)

Добавление отдела.

Нажмите [Добавить отдел]:

![](_page_69_Picture_15.jpeg)

Введите название отдела нажмите [OK] для подтверждения или [Отменить] для отмены.

Изменение отдела.

Выберите название отдела, который должен быть изменен. Нажмите [Изменить отдел]:

![](_page_70_Picture_2.jpeg)

Введите название отдела и нажмите [OK] для подтверждения или нажмите [Отменить] для отмены.

[Удалить отдел]

Выберите отдел который выхотите удалить. Правой кнопкой мыши выберите [Удалить отдел]. Появится следующее:

![](_page_70_Picture_71.jpeg)

Нажмите [OK] для подтверждения нажмите [Отменитьl] для отмены.

Обратите внимание:

**Меню правой кнопки:**

![](_page_70_Picture_10.jpeg)

# **3.4 Управление записями**

![](_page_71_Picture_37.jpeg)

# **3.4.1 Поиск записей**

![](_page_71_Picture_3.jpeg)

Установка времени начала и окончания:

![](_page_71_Picture_38.jpeg)

# Нажмите [Поиск записей] для поиска записей.

![](_page_71_Picture_39.jpeg)
#### **3.4.2 Экспорт записей**

Установите формат экспорта, файлы для экспорта и формат времени.

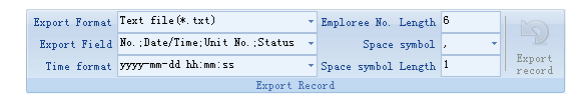

Формат экспорта: есть 3 формата на выбор: текстовый файл (\*.txt), CSV file (\*.csv), Excel файл (\*.xls).

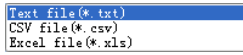

Поля экспорта: Выберите поля, которые для вас важны.

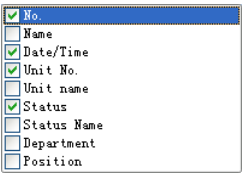

Формат времени: 4 варианта формата

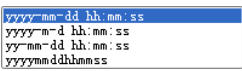

Длина No. сотрудника Устанавливается длина не более 6 символов.

Символ пробела: символ для разделения полей

Длина символа пробела: пробел в битах

После завершения установки нажмите [Экспорт записей] откроет диалог [Сохранить как], выберите директорию, введите название файла и нажмите Сохранить].

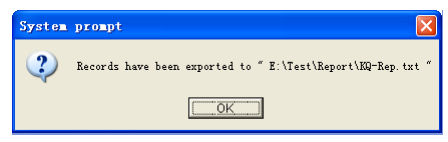

Нажмите [OK] для подтверждения

#### **3.5 Установка системы**

Нажмите [ ] в верхнем левом углу - появится следующее меню:

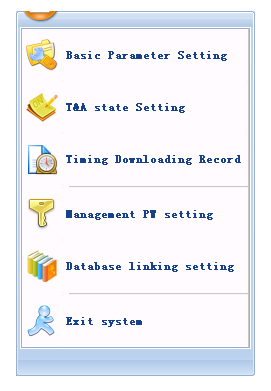

### **3.5.1 Установка основных параметров**

Нажмите [Основные настройки].

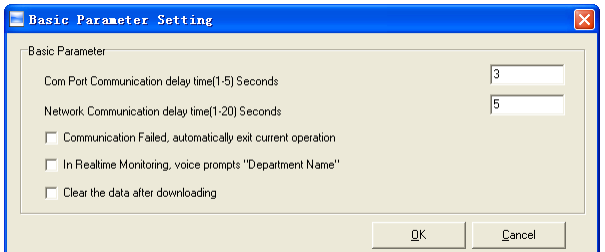

Com порт задержка соединения (1-5) секунд: по определению 3с.

Сетевые подключения задержка (1-20) секунд: по определению 5с.

- Сбой связи, автоматическое прерывание текущей операции: Если таймаут соединения больше, чем Время задержки соединения', Программа автоматически закроется.
- В режиме мониторинга голосом будет произнесен отдел.
- Очистка данных после загрузки: После завершения загрузки данные на устройстве стираются автоматически.

Нажмите [OK] для сохранения

## **3.5.2 Установка статуса УРВ**

Выберите [Установка статуса УРВ]

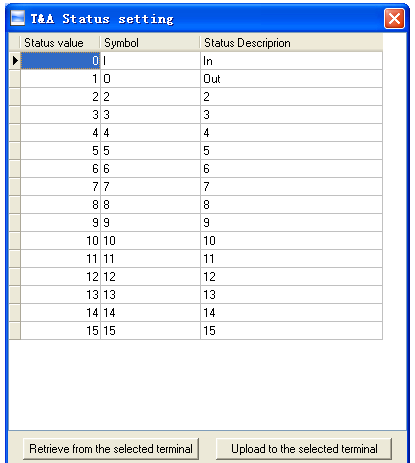

Выберите строку в которой будут изменяться описание статусов. Введите название статуса, которое вам необходимо

[Получить с выбранного терминала]: Загрузка статусов с терминала

[Выгрузить на выбранный терминал]: Выгрузить статусы на выбранный терминал.

#### **3.5.3 Периодичность загрузки записей.**

Нажмите [Периодичность загрузки записей]. Появится следующее:

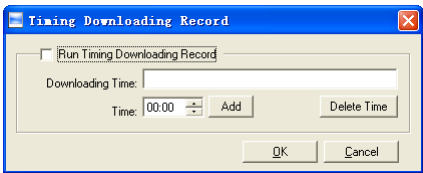

Активируйте функцию выбрав [Периодичность загрузки записей]. Вы можете установить 5 временных пунктов.

Используйте кнопку **[ ]** для установки времени. Затем нажмите [Добавить] чтобы добавит время [Загрузка времени].

Нажмите [OK] для сохранения настроек.

#### **3.5.4 Управление настройками паролей**

Нажмите [Установка паролей] - [Изменить управление паролями]

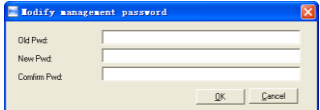

[Старый пароль]: изначально пароль пустой.

Если пользователь изменил пароль, вам необходимо ввести его для входа в систему. Если пароль не верен, то появится:

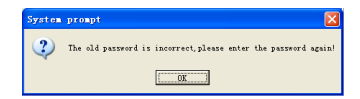

Нажмите [OK] для введения пароля.

[Новый пароль]: пароль который пользователь хочет внести

[Подтвердить пароль]: введите повтор нового пароля.

Если повторный ввод пароля не правильный, то появится:

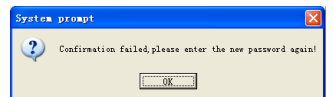

Нажмите [OK] и внесите правильный пароль.

После внесения изменений нажмите [OK] для сохранения нового пароля появится:

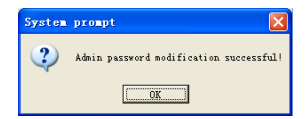

#### **3.5.5 Установка связи БД**

Нажмите [Установка связи БД]. Появится следующее:

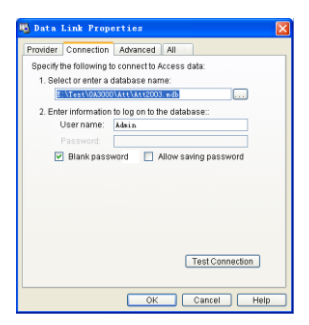

Нажмите [ ], чтобы выбрать файл базы данных.

1. Выберите путь к файлу базы данных, затем выберите нужную базу данных. Нажмите [Открыть] для подтверждения и выйдите из интерфейса.

2. Введите Сведения для входа в базу данных]. После завершения нажмите [Тестовое соединение] для проверки правильности соединения, появится:

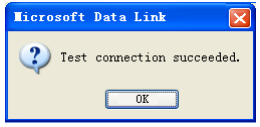

Нажмите [OK] и это приведет вас обратно в интерфейс:

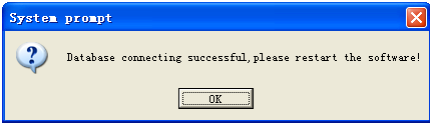

#### **3.5.6 Выход из системы**

Нажмите [Выход из системы] появится:

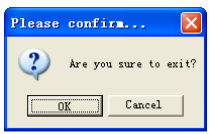

Нажмите [OK] для подтверждения или [Отменитьl] для отмены.

#### **3.6 Конфигурация пользовательского интерфейса**

#### **3.6.1 Цвет подложки**

Изменяйте цвет подложки используя кнопки  $\blacksquare \blacksquare \blacksquare \blacksquare$ 

#### **3.6.2 Изменение языка системы**

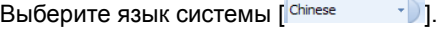

#### **3.6.3 Установка кнопок быстрого доступа**

Подведите курсок к иконке [Синхронизация времени]. Нажмите правую кнопку мыши, появится:

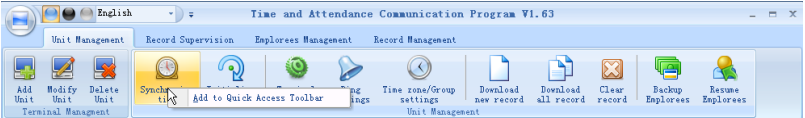

Выберите [Добавить в панель быстрого доступа]. Затем вы увидите кнопки на панели как показано ниже:

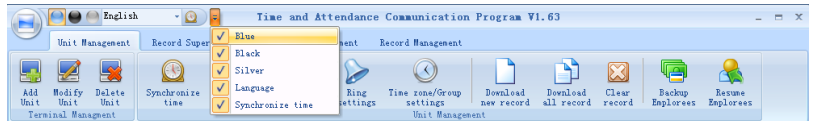

Двигайте курсор между кнопок с правой кнопкой мыши. Появится:

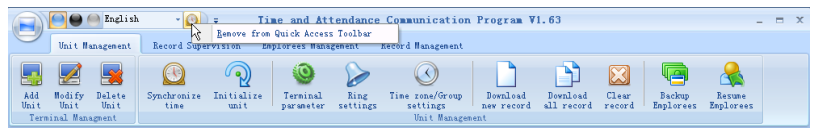

выберите - Удалить из панели быстрого доступа".

# Глава 4 Приложения

Основная тема этой главы в описании правильности подкючения и методам приложения пальца для отпечатка.

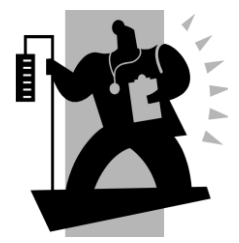

# **4 ПРИЛОЖЕНИЯ**

#### **4.1 Иллюстрации о приложении пальца для отпечатка**

#### **Правильно:**

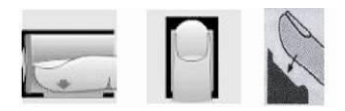

Приложите центральную часть пальца в центр окна сканирования

#### **Неправильно!!!:**

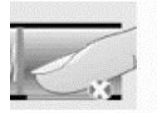

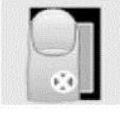

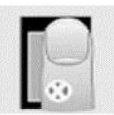

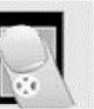

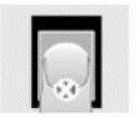

Малая площадь не по центру не по центру под углом очень низко

1. Лучше если пользователь будет использовать 2 отпечатка, на случай если один не будет работать.

2. Устанавливать палец нужно по центру и немного надавливать, чтобы отпечаток был лучше воспринят сканером. Чем больше площадь отпечатка, тем лучше.

3. Всякий раз прикладывайте палец под тем же углом.

4. Если ваш палец влажный, то его необходимо вытереть перед прикладыванием.

5. Если ваш палец чересчур сухой, то его нужно приложить ко лбу и немного потереть.